# **FCC STATEMENT**

This device complies with Part 15 of the FCC Rules. Operation is subject to the following two conditions:

- (1) This device may not cause harmful interference, and
- (2) This device must accept any interference received, including interference that may cause undesired operation.

#### **Note:**

This equipment has been tested and found to comply with the limits for Class B digital devices, pursuant to Part 15 of the FCC rules. These limits are designed to provide reasonable protection against harmful interference in a residential installation. This equipment generates, uses and can radiate radio frequency energy and, if not installed and used in accordance with the instructions, may cause harmful interference to radio communications.

However, there is no guarantee that interference will not occur in a particular installation. If this equipment does cause harmful interference to radio or television reception, which can be determined by turning the equipment off and on, the user is encouraged to try to correct the interference by one or more of the following measures:

- $\blacksquare$  Reorient or relocate the receiving antenna
- $\blacksquare$  Increase the separation between the equipment and receiver
- Gonnect the equipment into an outlet on a circuit different from that to which the receiver is connected
- Consult the dealer or an experienced radio/TV technician for help

Use of shielded cable is required to comply with Class B limits in Subpart B of Part 15 of the FCC rules. Do not make any changes or modifications to the equipment unless otherwise specified in the manual. If such changes or modifications should be made, you could be required to stop operation of the equipment.

# **TRADEMARK INFORMATION**

- **July Microsoft<sup>®</sup> and Windows<sup>®</sup> are U.S. registered trademarks of Microsoft Corporation.**
- Pentium<sup>®</sup> is a registered trademark of Intel Corporation.
- Macintosh is a trademark of Apple Computer, Inc.
- $SD^{TM}$  is a trademark.
- Other names and products may be trademarks or registered trademarks of their respective owners.

# **READ THIS FIRST**

#### **Notice:**

- 1. Product design and specifications are subject to change without notice. This includes primary product specifications, software, software drivers, and user's manual. This User Manual is a general reference guide for the product.
- 2. The product and accessories that come with your camera may be different from those described in this manual. This is due to the fact that different retailers often specify slightly different product inclusions and accessories to suit their market requirements, customer demographics, and geographical preferences. Products very often vary between retailers especially with accessories such as batteries, chargers, AC adapters, memory cards, cables, pouches, and language support. Occasionally a retailer will specify a unique product color, appearance, and internal memory capacity. Contact your dealer for precise product definition and included accessories.
- 3. The illustrations in this manual are for the purpose of explanation and may differ from the actual design of your camera.
- 4. The manufacturer assumes no liability for any errors or discrepancies in this user manual.

# **Safety Instructions**

Read and understand all *Warnings* and *Cautions* before using this product.

## **WARNING**

**During the course of a thunderstorm, please do not operate the camera or use its AC-Adaptor.**

**If foreign objects or water have entered the camera, turn the power OFF and remove the battery and the AC power adapter**

Continued use in this state might cause fire or electric shock. Consult the store of purchase.

**If the camera has fallen or its case has been damaged, turn the power OFF and remove the battery and the AC power adapter.**

Continued use in this state might cause fire or electric shock. Consult the store of purchase.

**Do not disassemble, change or repair the camera.**

This might cause fire or electric shock. For repair or internal inspection, ask the store of purchase.

**Use the specified AC power adapter only with the indicated power supply voltage**. Use with any other power supply voltage might cause fire or electric shock.

**Do not use the camera in areas near water.**

This might cause fire or electric shock. Take special care during rain, snow, on the beach, or near the shore.

**Do not place the camera on inclined or unstable surfaces.**

This might cause the camera to fall or tilt over, causing injury.

#### **Keep the battery out of the reach of children.**

Swallowing battery might cause poisoning. If the battery is accidentally swallowed, immediately consult a physician.

**Do not use the camera while you are walking, driving or riding a vehicle.**

This might cause you to fall over or result in traffic accident.

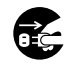

C

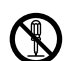

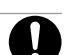

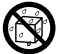

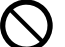

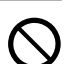

**EN-3**

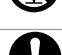

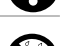

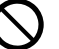

#### **EN-4**

#### **CAUTION**

#### **Insert the battery paying careful attention to the polarity (+ or –) of the terminals.**

Inserting the battery with its polarities inverted might cause fire and injury, or damage to the surrounding areas due to the battery rupturing or leaking.

**Do not fire the flash close to anyone's eyes.**

This might cause damage to the person's eyesight.

#### **Do not subject the LCD monitor to impact.**

This might damage the glass on the screen or cause the internal fluid to leak. If the internal fluid enters your eyes or comes into contact with your body or clothes, rinse with fresh water. If the internal fluid has entered your eyes, consult a physician to receive treatment.

**A camera is a precision instrument. Do not drop it, strike it or use excessive force when handling the camera.**

This might cause damage to the camera.

**Do not use the camera in humid, steamy, smoky, or dusty places.**

This might cause fire or electric shock.

**Do not remove the battery immediately after long period of continuous use.**

The battery becomes hot during use. Touching a hot battery might cause burns.

**Do not wrap the camera or place it in cloth or blankets.**

This might cause heat to build up and deform the case, resulting in fire. Use the camera in a wellventilated place.

**Do not leave the camera in places where the temperature may rise significantly, such as inside a car.**

This might adversely affect the case or the parts inside, resulting in fire.

**Before you move the camera, disconnect cords and cables.**

Failure to do this might damage cords and cables, resulting in fire and electric shock.

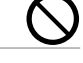

# **Notes on Battery Usage**

When you use the battery, carefully read and strictly observe the *Safety Instructions* and the notes described below:

- Use only the specified battery (1050mAh, 3.7V).
- **July Avoid using the battery in extremely cold environments as low temperatures can shorten the battery** life and reduce camera performance.
- <sup>J</sup> When you are using the new rechargeable battery or rechargeable battery that has not been used for an extended period of time (the battery that passed the expiry date is an exception) might affect the number of images that can be captured. Therefore, to maximize its performance and lifetime, we recommend that you fully charge the battery and discharge it for at least one complete cycle before use.
- $\blacksquare$  The battery may feel warm after long period of continuous use of the camera or the flash. This is normal and not a malfunction.
- The camera may feel warm after long period of continuous use. This is normal and not a malfunction.
- $\blacksquare$  If the battery is not to be used for a long period of time, remove it from the camera to prevent leakage or corrosion.
- If the battery is not to be used for a long period of time, store it after no battery power left. If the battery is stored for a long time in a fully charged state, its performance may be impaired.
- $\blacksquare$  Always keep the battery terminals clean.
- **EXECUTE:** Risk of explosion if battery is replaced by an incorrect type.
- Dispose of used batteries according to the instructions.
- $\blacksquare$  We recommend the battery should be charged for 8 hours at its first use.

# **CONTENT**

#### **8 INTRODUCTION**

- 8 Overview
- 10 Package Contents

#### **11 GETTING TO KNOW THE CAMERA**

- 11 Front View
- 12 Rear View
- 15 Status LED Indicator
- 16 LCD Monitor Icons

#### **20 GETTING STARTED**

- 20 Attaching the Camera Strap
- 20 Inserting and Removing the Battery
- 21 Using the Docking Station
- 23 Using the Car Adapter
- 24 Charging the Battery
- 25 Using an AC Power Adapter
- 25 Inserting and Removing an SD Memory Card
- 26 Turning the Power On/Off
- 27 Setting the Date and Time
- 28 Choosing the Display Language
- 29 Formatting an SD Memory Card or Internal Memory
- 30 Setting Image Resolution and Quality

#### **33 PHOTOGRAPHY MODE**

- 33 [ **D** ] Auto Mode
- 34 Recording Voice Memos
- 35 Using the Optical Zoom
- 36 Using the Digital Zoom
- 37 Setting the Flash
- 40 Setting the Focus
- 41 Setting the Self-timer
- 42 Exposure Compensation/Backlight Correction
- 43 [**SCN**] Scene Mode
- 45 [**P**] Program (Automatic Exposure) Photography Mode
- 46 [**Tv**] Shutter Speed Priority Photography Mode
- 47 [**Av**] Aperture Priority Mode
- 48 [**M**] Manual Mode
- 49 [  $\epsilon$ <sup>1</sup> User Setting Mode
- 49 [<sup>222</sup> ] Video Mode
- 50 [ ] Panorama Mode
- 50 [  $\left(\frac{1}{2}\right)$  ] Anti-Shake Mode
- 51 Recording a Subject onto an Existing Background Image (Pre-Shot)
- 53 Combining Shots of Two People into a Single Image (Coupling Shot)

#### **54 [ ] PLAYBACK MODE**

- 54 Playing Back Still Images
- 55 Playing Back Video Clips
- 56 Playing Back Still Images/Video Clips on a TV
- 57 Attaching Voice Memos
- 58 Thumbnail Display
- 59 Zoom Playback
- 60 Slideshow Display
- 61 Protecting Images
- 63 DPOF Settings
- 65 Copying Files from Internal Memory to a Memory Card
- 66 Changing Start Up Screen
- 68 [ m ] Deleting Images

#### **71 MENU OPTIONS**

- 71 Photography Menu (Capture tab)
- 74 Photography Menu (Function tab)
- 76 Photography Menu (AE/AWB tab)
- 78 Playback Menu
- 79 Setup1 Menu
- 80 Setup2 Menu

#### **81 TRANSFERRING RECORDED IMAGES AND**

#### **VIDEOS TO YOUR COMPUTER**

- 82 Step 1: Installing the USB Driver
- 83 Step 2: Connecting the Camera to Your Computer
- 84 Step 3: Downloading Images and Video Files

#### **85 CONNECTING TO A PICTBRIDGE COMPLIANT PRINTER**

#### **87 EDITING SOFTWARE INSTALLATION**

- 87 Installing Photo Explorer
- 88 Installing Photo Express
- 89 Installing Cool 360

### **90 CAMERA SPECIFICATIONS 91 TROUBLESHOOTING**

# **INTRODUCTION**

# **Overview**

Congratulations on your purchase of the new digital camera.

Capturing high-quality digital images is fast and easy with this state-of-the-art smart camera. Equipped with an 8.1 Mega pixel CCD, this camera is capable of capturing images with a resolution of up to 3264 x 2448 pixels.

Other cool features provided by the camera include the following:

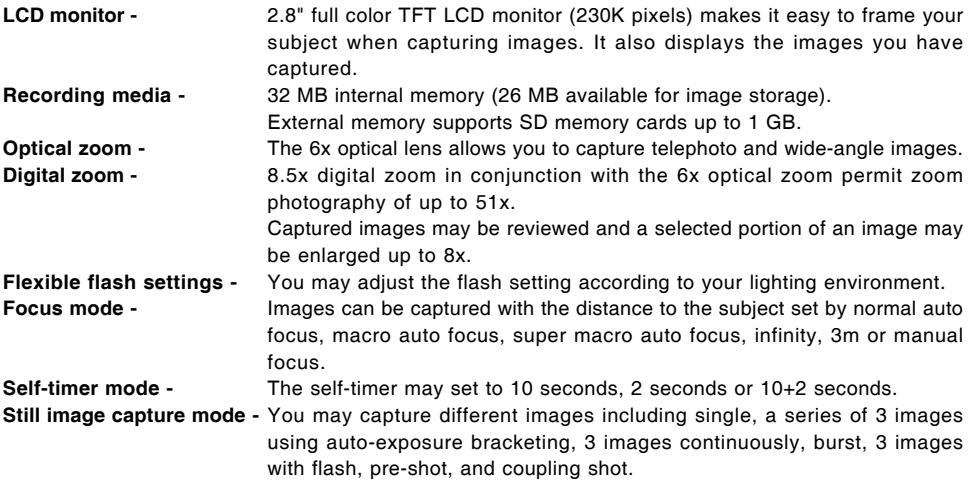

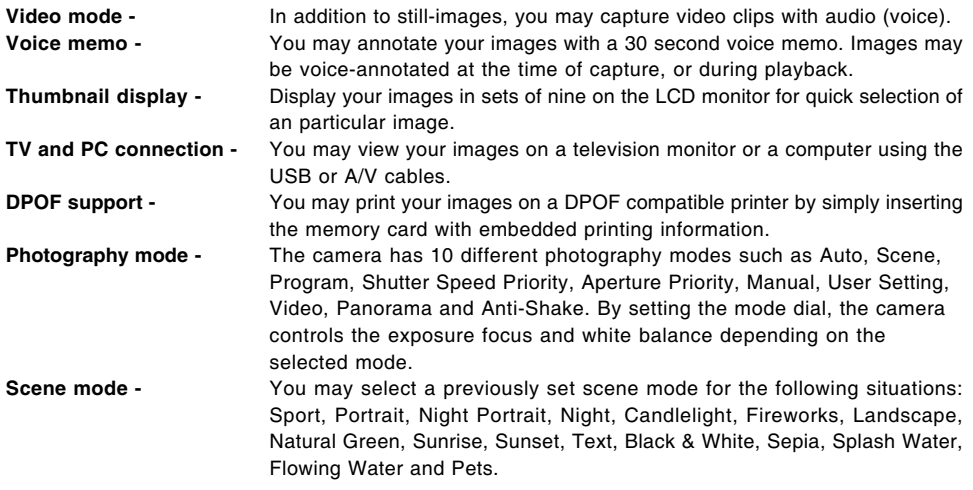

# **Package Contents**

Carefully unpack your kit box and ensure that you have the following items:

- 1 x Traveler DC-8600 Digital Still Camera
- 1 x Software CD-ROM
- 1 x Traveler 256 MB SD Memory Card
- 2 x Traveler Rechargeable Batteries
- 1 x Traveler AC Power Adapter
- 1 x Traveler Docking Station
- 1 x Car Adapter For Charger
- 1 x Traveler Battery Charger
- 1 x Traveler Camera Pouch
- 1 x Camera Strap
- $\blacksquare$  1 x USB Cable
- $\blacksquare$  1 x A/V Cable
- $\blacksquare$  1 x User's Manual

# **GETTING TO KNOW THE CAMERA**

# **Front View**

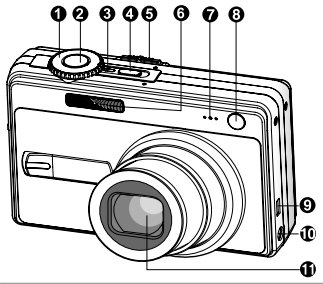

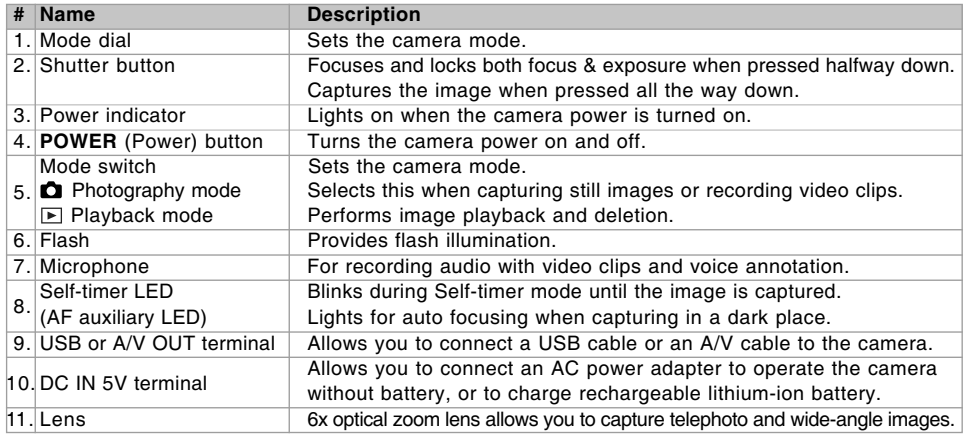

# **Rear View**

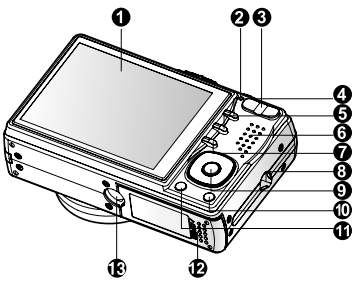

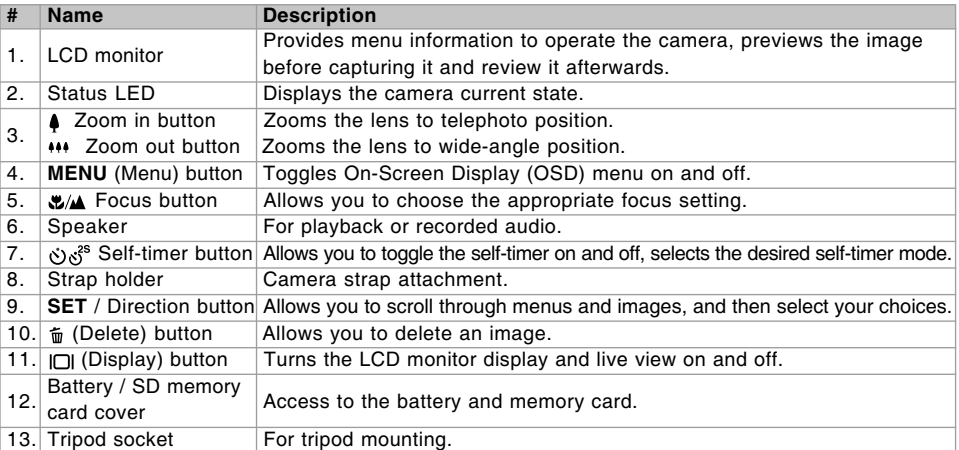

# **SET /Direction button**

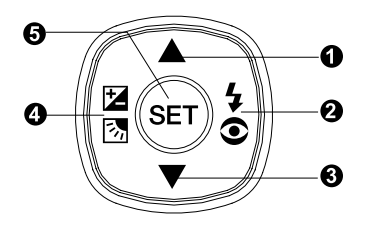

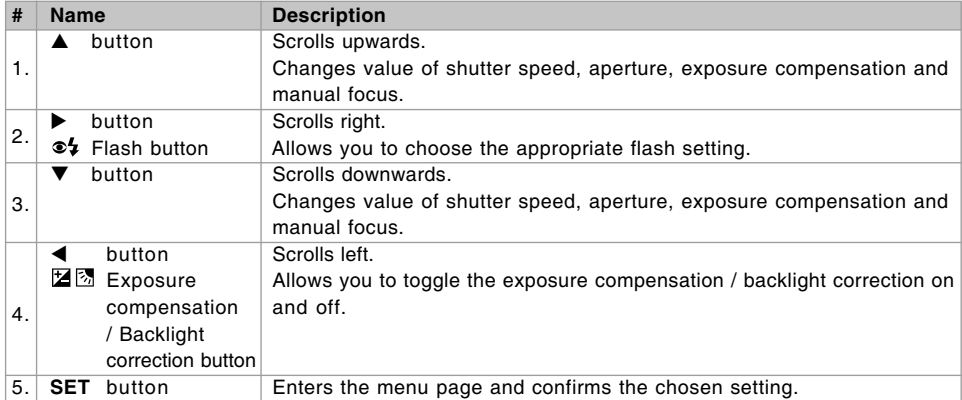

# **Mode dial**

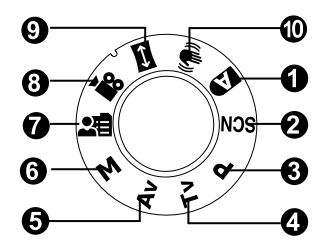

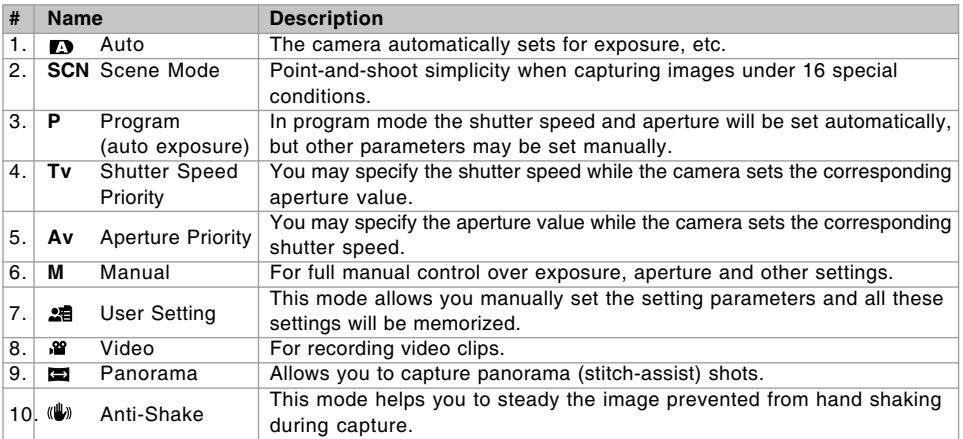

# **Status LED Indicator**

The status LED indicates the current operational status of the camera. The meaning of the LED changes depending upon what the camera is doing.

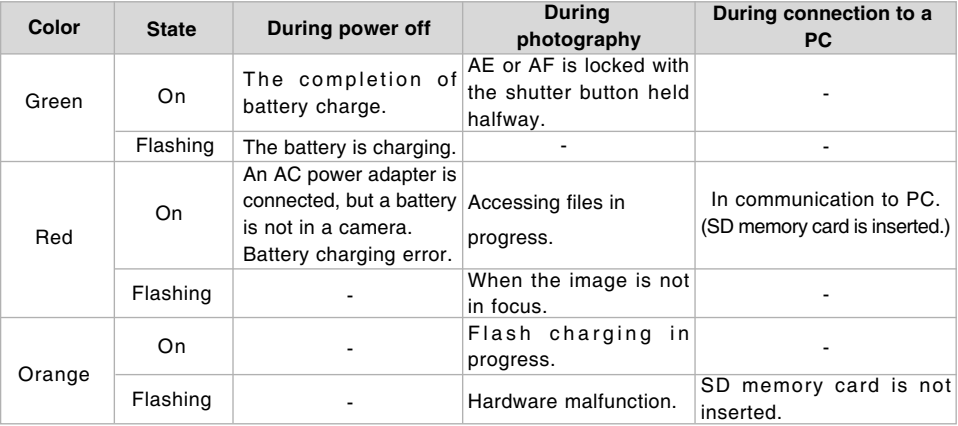

# **LCD Monitor Icons**

# For Photography modes: [ **D** ], [ SCN ]

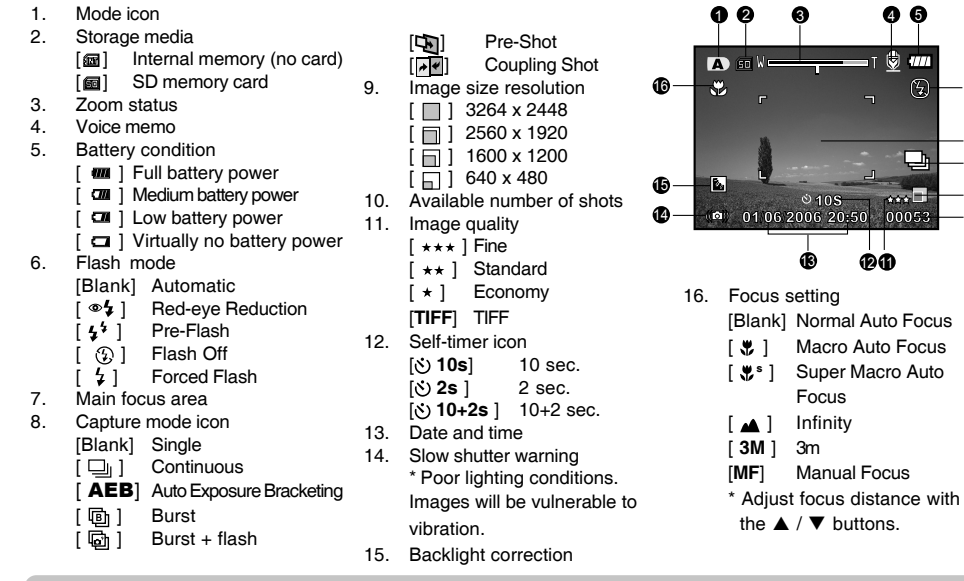

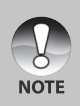

**Pressing the**  $\Box$  **button changes the LCD display in the sequence of: display with icons, helpline,** display without icons.

6 8 ę  $\mathbf{0}$ 

6

To prevent a blur image we recommend that you use a tripod for capturing images when slow shutter warning icon appears.

# **For Photography modes: [P], [Tv], [Av], [M], [ ], [ ]**

- 1. Mode icon
- 2. Storage media
- 3. Zoom status
- 4. Voice memo
- 5. Battery condition
- 6. Flash mode
- 7. Histogram
- 8. Main focus area
- 9. Capture mode icon
- 10. Image resolution
- 11. Available number of shots
- 12. Image quality
- 13. Self-timer icon
- 14. Shutter speed / Aperture
	- \* In  $[P]$ ,  $[\Box \Box \Box]$  and  $[\Box \Box \Box]$  modes, Shutter speed / Aperture icon appears at half shutter (S1) condition.
- 15. Slow shutter warning
- 16. [<sup>2</sup>] Exposure compensation
	- [ ] Backlight correction
- 17. Metering
	- [  $\approx$  ] Multi
	- [ ] Spot

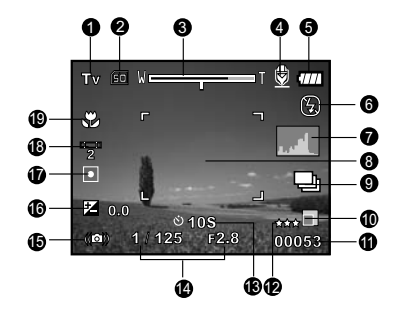

[□ ] Average 18. White balance [Blank] Auto  $\therefore$  1 Incandescent [ <sup>1</sup> ] Fluorescent 1 [ <sup>2</sup> ] Fluorescent 2  $\div$  1 Dav Light  $\cap$  1 Cloudy [  $\bullet$  ] Manual 19. Focus setting

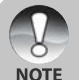

- Pressing the  $| \Box |$  button changes the LCD display in the sequence of: display with icons, display with icons and histogram, helpline, display without icons.
- Histogram is not activated in [Pre-Shot] and [Coupling Shot] modes.

## For Photography mode: **[ ]**

- 1. Mode icon
- 2. Storage media
- 3. Zoom status
- 4. Battery condition
- 5. Flash mode
- 6. White balance
- 7. Metering
- 8. Main focus area
- 9. [[2] Exposure compensation [<sup>6</sup>] Backlight correction
- 10. Image resolution
- 11. Available number of shots
- 12. Image quality
- 13. Image to be captured indicator
- 14. Focus setting
- 15. Slow shutter warning

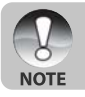

Pressing the  $|O|$  button changes the LCD display in the sequence of: display with icons, display without icons.

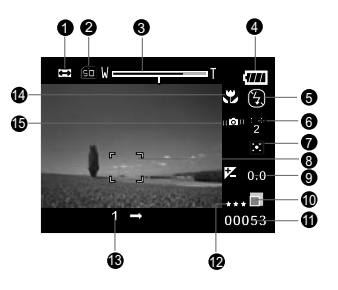

# **For Video mode** [  $\circ$  ]

- 1. Mode icon
- 2. Storage media
- 3. Zoom status
- 4. Battery condition
- 5. Video resolution
- 6. Available recording time/Elapsed time
- 7. Video quality
- 8. Self-timer icon
- 9. Date and time
- 10.White balance icon
- 11.Focus setting

# **Playback mode [ ] -Still image playback**

- 1. Mode icon
- 2. File number
- 3. Folder number
- 4. Protect icon
- 5. Voice memo
- 6. DPOF icon
- 7. Storage media

# **Playback mode [**  $\Box$  **]-Video playback**

- 1. Video status bar
- 2. Elapsed time
- 3. File number
- 4. Folder number
- 5. Protect icon
- 6. Mode icon
- 7. Play mode
- 8. Sound off icon (When the ▲ button is pressed during video playback.)
- 9. Image quality
- 10.Image resolution
- 11.Frame rate
- 12.Storage media
- 13.Total recorded time

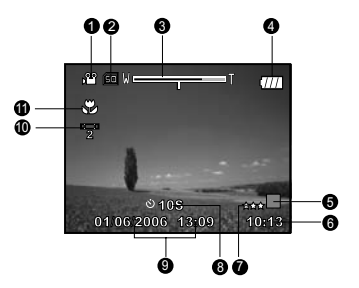

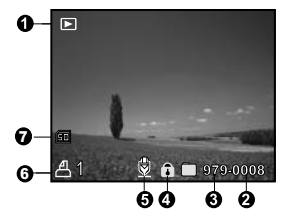

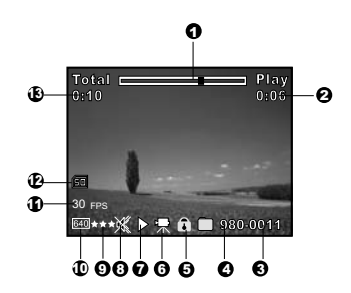

# **GETTING STARTED**

# **Attaching the Camera Strap**

Attach the camera strap as shown in the illustration.

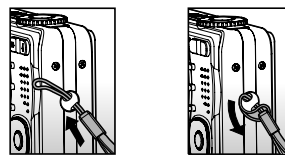

# **Inserting and Removing the Battery**

We highly recommend using specified rechargeable lithium-ion battery (1050mAh, 3.7V) to realize the full capability of your camera. Charge the battery fully before using the camera. Make sure that the power of the camera is off before inserting or removing the battery.

# **Inserting the Battery**

- 1. Open the battery / SD memory card cover in the direction of the [OPEN] arrow.
- 2. Insert the battery in the correct orientation shown.
	- Tilt the battery lock lever, and then insert the battery in the direction of the arrow.
- 3. Close the battery / SD memory card cover.

## **Removing the Battery**

Open the battery / SD memory card cover and then release the battery lock lever. When the battery has come out a little, slowly pull it out the rest of the way.

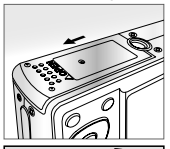

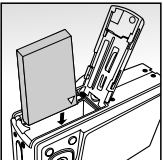

# **Using the Docking Station**

With the docking station, you can position your camera and play back your images and video clips on your desktop. You may also use the docking station or connect to other media devices to play back (output to a TV monitor, for example). Inconjunction with an AC power adapter the docking station will facilitate the charging of the camera battery.

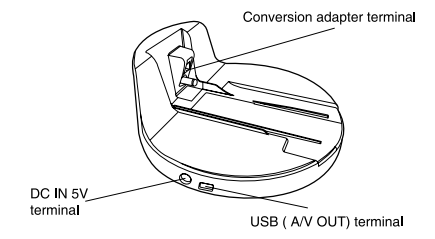

- 1. Align the camera with the docking station.
- 2. Slide the camera fully into the docking station as shown illustration.

3. Carefully insert the camera and match the connector until it fits in place.

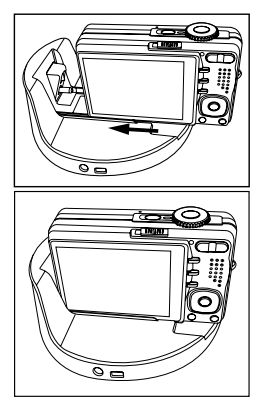

- 4. Connect the end of the respective cable directly to the respective docking station terminal.
	- $\blacksquare$  For charging the battery, connect one end of the AC power adapter directly to the DC IN 5V terminal of the docking station.
	- $\blacksquare$  For USB connection or playing back images/video clips on the TV, connect one end of the AC power adapter directly to the USB (A/VOUT) terminal of the docking station.

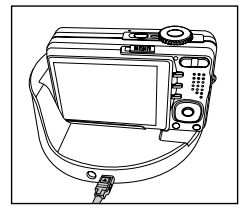

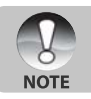

Be sure to align the camera and docking station carefully before inserting/removing the camera into/from the docking station.

#### **Removing the camera from the docking station:**

Push the camera carefully from the connector, and then remove the camera from the docking station.

# **Using the Car Adapter**

**NOTE** 

With the car adapter, this will facilitate the charging of the camera battery.

1. Remove your car's cigarette lighter from its outlet.

2. Insert one end of the car adapter into the DC IN 5V terminal of the battery charger.

- 3. Plug the other end of the car adapter into your car's cigarette lighter outlet.
	- Never expose the car adapter to dripping or sprayed water! Moreover, never put objects or containers filled with liquids (for example, a vase) onto the device!
	- Do not charge the non-rechargeable battery.
	- Do not disassemble or repair the device.
	- If the devise is not to be used, remove it and place the cigarette lighter back into its outlet.

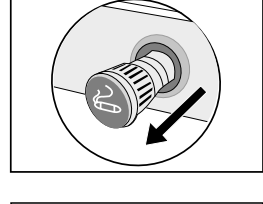

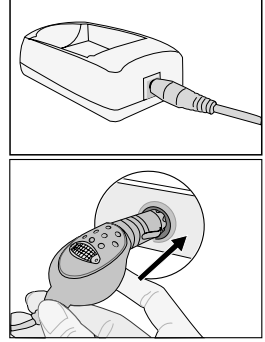

# **Charging the Battery**

Using the AC power adapter may charge the battery or operate the camera as power supply. Make sure that the power of the camera is off and then insert the battery before starting.

- 1. Insert one end of the AC power adapter into the DC IN 5V terminal of the camera.
- 2. Insert the other end of the AC power adapter into a wall outlet.
	- $\blacksquare$  The status LED flashes green when charging is started and lights green when charging is completed. The LED lights red when a charging error has occurred.
	- $\blacksquare$  It is recommended to fully discharge the battery before recharging.
	- $\Box$  Charging time varies according to the ambient temperature and the status of battery.

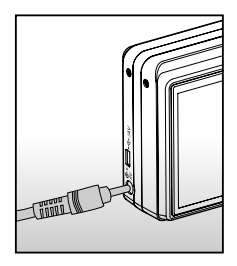

- $\blacksquare$  This camera must be used with specified AC power adapter. Damage caused by the use of an incorrect adapter is not covered under the warranty.
- $\blacksquare$  Always make sure that the camera is off before removing the battery.

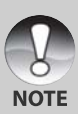

- The battery may feel warm after it has been charged or immediately after being used. This is normal and not a malfunction.
- $\blacksquare$  When using the camera in cold conditions, keep the camera and battery warm by storing it in a warm place such as an interior pocket between shots.
- $\blacksquare$  If you open the battery cover without removing the battery, the battery power will not be disconnected.
- If you remove the battery, you have to insert the battery within 2 hours in order to make sure that the date and time will not be reset.

# **Using an AC Power Adapter**

Using an AC power adapter prevents the camera from automatically powered off while transferring files to your computer.

Perform the steps in the preceding section "Charging the Battery".

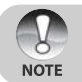

Make sure to use only the AC power adapter specified for the digital camera. Damage caused by the use of an incorrect adapter is not covered under the warranty.

# **Inserting and Removing an SD Memory Card**

The digital camera comes with approx. 32 MB of internal memory (26 MB available for image storage), allowing you to store captured still images or video clips in the digital camera. However, you can also expand the memory capacity by using an SD memory card so that you can store more files.

# **Inserting an SD memory card**

- 1. Open the battery / SD memory card cover.
- 2. Insert the SD memory card in the correct orientation shown.
	- Hold the SD memory card with its front side (printed arrow) facing the rear side of the camera, and then insert the card as far as it can go.
- 3. Close the battery / SD memory card cover.

# **Removing an SD memory card**

Open the battery / SD memory card cover, press lightly on the edge of the SD memory card and it will eject.

- ×. To prevent valuable data from being accidentally erased from an SD memory card you can slide the write-protected tab (on the side of the SD memory card) to "LOCK".
	- However, to save, edit or erase data on an SD memory card, you must unlock the card.

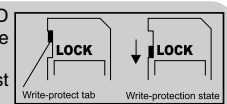

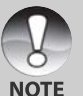

- Be sure to format an SD memory card with this digital camera before using it. Refer to section in this manual titled "Formatting an SD Memory Card or Internal Memory" for further details.
- To prevent the damage of an SD memory card, please turn off the power when inserting or removing the SD memory card. If inserting or removing the SD memory card with power on, the camera turns off automatically.

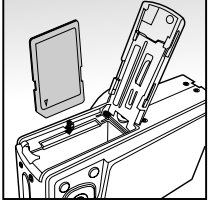

# **Turning the Power On/Off**

- 1. Load the battery or connect the AC power adapter to your camera.
- 2. Press the **POWER** button to turn on your camera.
	- The status LED lights green and the camera is initiated.
	- The power indicator lights on when the camera power is turned on.
	- When the power is turned on, the camera will start in the mode that is currently selected.
- 3. To turn off your camera, press the **POWER** button again.

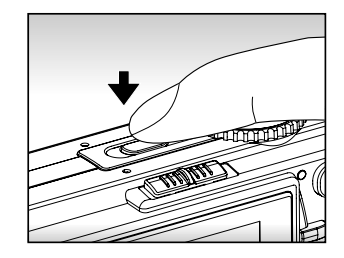

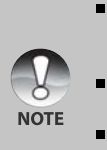

- The power is turned off automatically when the camera has not been operated for a defined period of time. To resume the operation condition, turn the power on again. Refer to section in this manual titled "Auto OFF" in the Setup1 Menu for further details.
- When the power is turned on, it may take several seconds to charge the flash. While the flash is being charged, the status LED lights orange.
- The camera is not ready until the flash has charged. The camera is ready when the status LED is off.

# **Setting the Date and Time**

The date/time needs to be set if/when:

■ Camera is turned on for the first time.

Camera is turned on after leaving the camera without the battery for an extended period of time. When the date and time information is not displayed on the LCD monitor, follow these steps to set the correct date and time.

- 1. Slide the mode switch to [ $\blacktriangleright$ ], and press the **MENU** button.
- 2. Select [Setup2] with the  $\blacktriangleright$  button.
- 3. Select [Date/Time] with the **A** / ▼ buttons, and press the **SET** button.
	- The Date/Time setting screen will be displayed.
- 4. Select the item's field with the  $\blacktriangleleft$  /  $\blacktriangleright$  buttons and adjust the value for the date and time with the  $\blacktriangle$  /  $\nabla$  buttons.
	- The date and time is set in the order year-month-day-hourminute.
	- The time is displayed in 24-hour format.
- 5. After confirming all settings are correct, press the **SET** button.
	- The setting will be stored and the screen will return to the Setup2 menu.
- 6. To exit from the Setup2 menu, press the **MENU** button.

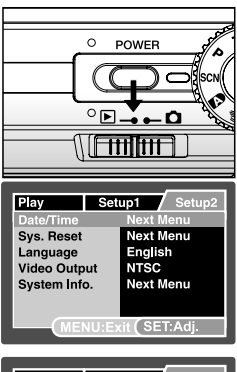

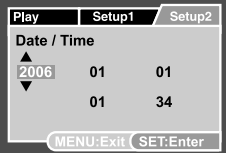

# **Choosing the Display Language**

Choose an On-Screen Display (OSD) language for information to be displayed on the LCD monitor.

- 1. Slide the mode switch to  $\lceil \cdot \rceil$ , and press the **MENU** button.
- 2. Select [Setup2] with the  $\blacktriangleright$  button.
- 3. Select [Language] with the **A** / ▼ buttons, and press the **SET** button.
	- The language setting screen will be displayed.
- 4. Select the displayed language with the  $\blacktriangle$  /  $\nabla$  buttons and press the **SET** button.
	- The setting will be stored.
- 5. To exit from the Setup2 menu, press the **MEN**U button.

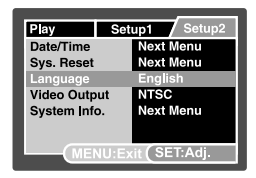

# **Formatting an SD Memory Card or Internal Memory**

This function formats the internal memory (or memory card) and deletes all stored still images / video clips and data.

- 1. Slide the mode switch to [F], and press the **MENU** button.
- 2. Select [Setup1] with the  $\blacktriangleright$  button.
- 3. Select [Format] with the S / T buttons, and press the **SET** button.
- 4. Select [Execute] with the S / T buttons, and press the **SET** button.
	- To cancel formatting, select [Cancel].
- 5. To exit from the Setup1 menu, press the **MENU** button.

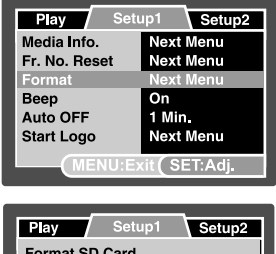

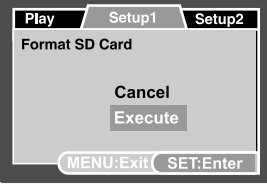

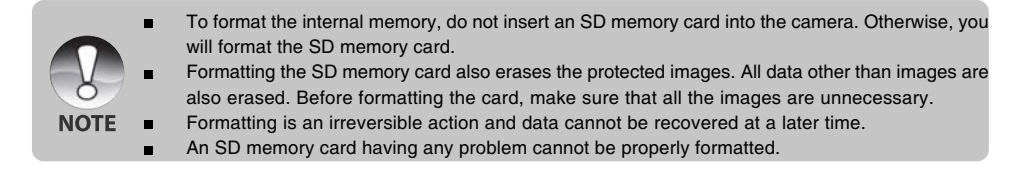

# **Setting Image Resolution and Quality**

Resolution and quality settings determine the pixel size (dimension), image file size, and compression ratio for your images. These settings affect the number of images that can be stored. As you get to know the camera, it is recommended that you try each quality and resolution setting to get an appreciation for the effects that these settings will have on your images.

Higher resolution and higher quality images offer the best photographic results, but produce large file sizes. Therefore, few images will take up a lot of memory space.

High resolution and quality settings are recommended for printed output and situations requiring the finest detail. Lower resolution/quality images take up less memory space and may be quite suitable for

sharing images via e-mail, in a report, or on a web page.

To change image resolution or image quality, perform these steps below:

- 1. Slide the mode switch to  $\Box$  and set the mode dial to one of the photography modes.
- 2. Press the **MENU** button.
	- $\Box$  [Capture] of the photography menu is displayed.
- 3. Select [Size] with the **A** / ▼ buttons, and press the **SET** button.
- 4. Select the desired setting with the  $\triangle$  /  $\nabla$  buttons, and press the **SET** button.
- 5. Select [Quality] with the S / T buttons, and press the **SET** button.
- 6. Select the desired setting with the  $\blacktriangle$  /  $\nabla$  buttons, and press the **SET** button.
- 7. To exit from the photography menu, press the **MENU** button.

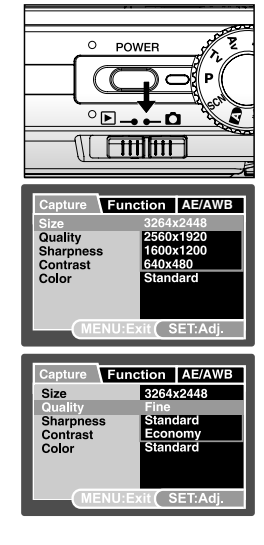

## **Possible number of shots (still image)**

The following table shows the approximate shots that you can capture at each setting based on the capacity of the internal memory and an SD memory card.

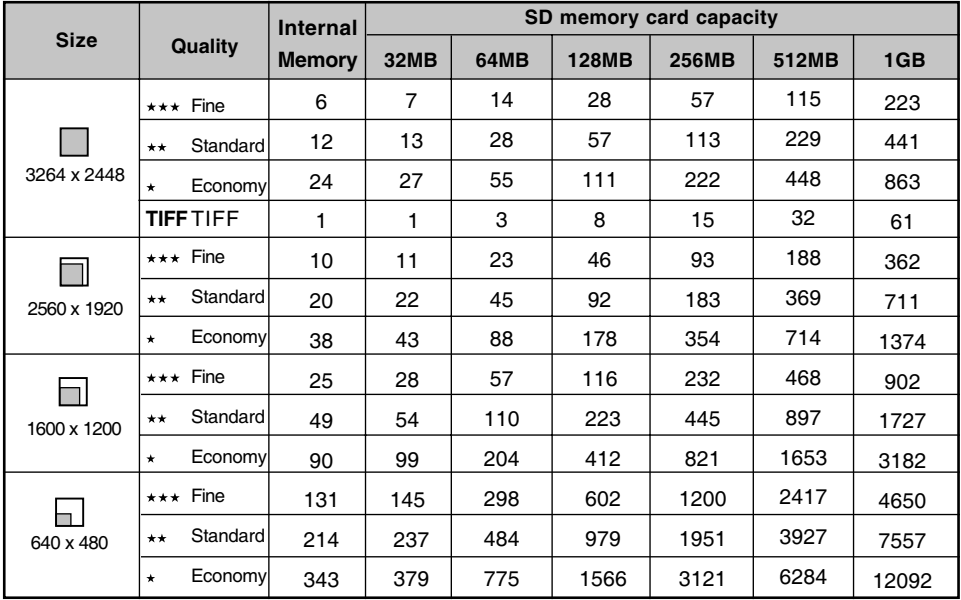

\* The numbers would be different depending on the subjects to be captured.

### **Possible recording time / sec (video clip)**

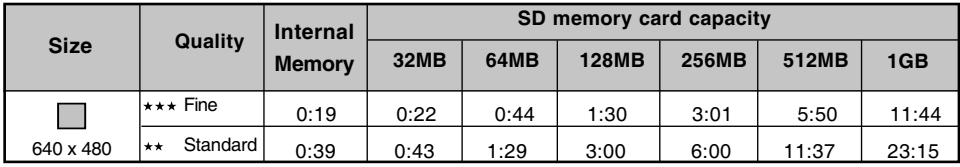

\* Frame rate of video recording would be different depending on the SD memory card access speed. If using a low access speed SD memory card, it influences the frame rate and recording time.

\* If the access speed of your memory card is not high enough (over 2MB/Sec for random write), the video clip will automatic stop or some unexpected situation may occur while recording. In this case, change into a high-speed memory card or select standard quality.

# **PHOTOGRAPHY MODE**

# **[ ] Auto Mode**

Auto photography mode is the most commonly used photography mode. Images can be captured simply because the exposure (the combination of shutter speed and aperture setting) is determined automatically to suit the photographic conditions.

Your camera is equipped with a 2.8" TFT color LCD monitor to help you compose images, playback recorded images/movie clips or adjust menu settings.

- 1. Press the **POWER** button to turn on the camera.
- 2. Slide the mode switch to  $\begin{bmatrix} \bullet \\ \bullet \end{bmatrix}$  and set the mode dial to  $\begin{bmatrix} \bullet \\ \bullet \end{bmatrix}$ .
- 3. Compose your image in the LCD monitor.
- 4. Press the shutter button down halfway.
	- $\blacksquare$  Pressing the shutter button down halfway automatically focuses and adjusts the exposure.
	- $\blacksquare$  The focus-area frame turns green and the status LED lights green when the camera is focused and exposure is determined.
	- $\blacksquare$  When the focus or exposure is not suitable, the frame of the focus area turns red and the status LED flashes red.
- 5. Press the shutter button down fully to capture the image.
	- $\blacksquare$  If the photographic preview is set to "On", images (the captured image) will be displayed while the image is being recorded onto the memory.
	- When the voice memo is set to "On", [VOICE RECORDING] will be displayed on the screen immediately after the image is captured and voice memo recording will start.
	- $\blacksquare$  Press the shutter button one more time during recording, or wait for 30 seconds, [VOICE RECORD END] will be displayed and the recording will end. A  $[$   $\bigoplus$   $]$  icon is displayed with images that have been recorded with a voice memo.
	- A press of the **SET** button in the photography mode permits playback of the last-captured image. One more press of the **SET** button returns the camera to the photography mode. Pressing the  $\frac{2}{10}$  button allows to delete the last-captured image during playback.

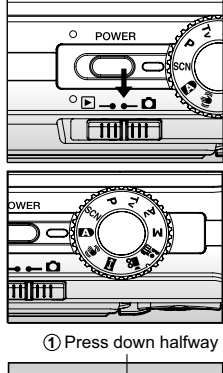

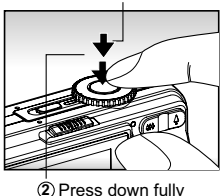

# **Recording Voice Memos**

A voice memo can be recorded once for 30 seconds at still image mode immediately following a still image capture.

- 1. Slide the mode switch to  $\int \mathbf{a} \cdot d\mathbf{b}$  and set the mode dial to one of the photography modes, except for  $\lceil \frac{10}{2} \rceil$  and  $\lceil \frac{1}{22} \rceil$  modes.
- 2. Press the **MENU** button, and select the [Function] menu with the  $\blacktriangleright$  button.
	- $\blacksquare$  [Function] menu is displayed.
- 3. Select [Voice Memo] with the S / T buttons, and press the **SET** button.
- 4. Select [On] with the S / T buttons, and press the **SET** button.
- 5. Press the **MENU** button to exit from the menu.
	- $\blacksquare$   $\blacksquare$   $\blacksquare$   $\blacksquare$   $\blacksquare$   $\blacksquare$  icon is displayed on the screen.

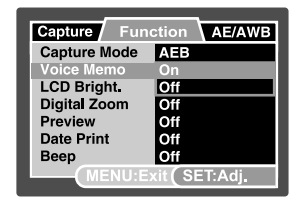

- 6. Compose the image, press the shutter button down halfway, then press it down fully.
	- **J** [VOICE RECORDING] is displayed on the screen immediately, and the voice memo recording starts.
- 7. Press the shutter button one more time during recording, or wait for 30 seconds
	- $\blacksquare$  [VOICE RECORD END] will be displayed and the recording will end.
	- $\blacksquare$  A  $\lceil \frac{\Theta}{\Theta} \rceil$  icon is displayed with images that have been recorded with a voice memo.

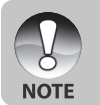

Voice memo is only available in [Single] capture mode.

J Voice memo is automatically fixed at [Off] in [Continuous], [AEB], [Burst], [Burst + flash], [Pre-Shot] or [Coupling Shot] capture mode.

# **Using the Optical Zoom**

Zoom photography allows you to capture images magnified up to 6 times or wide-angle photography depending on the distance up to the subject. You can also enlarge the center of the screen and capture images in the digital zoom mode.

- 1. Slide the mode switch to  $\Box$  and set the mode dial to one of the photography modes.
- 2. Compose the image with the zoom button.
	- **Pressing the**  $\phi$  **button zooms in on the subject, and enlarges** the subject on the LCD monitor.
	- **Pressing the \*\*\*** button provides a wider angle image.
	- $\blacksquare$  The lens position moves according to the zoom button setting.
- 3. Press the shutter button down halfway, then press it down fully.

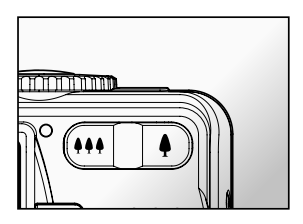

# **Using the Digital Zoom**

Using a combination of 6 times optical zoom and 8.5 times digital zoom permits zoom photography up to 51 times to suit the subject and the distance. While digital zoom can be a useful feature, the more an image is enlarged (zoomed), the more pixelated (grainier) the image will appear.

- 1. Slide the mode switch to  $\begin{bmatrix} 1 \end{bmatrix}$  and set the mode dial to one of the photography modes, except for  $[\equiv]$  mode.
- 2. To enable the digital zoom:
	- a. Press the **MENU** button.
	- b. Select [Function] with the  $\blacktriangleright$  button.
	- c. Select [Digital Zoom] with the  $\triangle$  /  $\nabla$  buttons, and press the **SET** button.
	- d. Select [On] with the S / T buttons again, and press the **SET** button.
	- e. Press the **MENU** button to exit from the menu screen.
	- f. To activate the digital zoom, press and hold the  $\triangle$  button completely until the image on the LCD monitor expands.
- 3. Press the shutter button to capture a "zoomed" image.

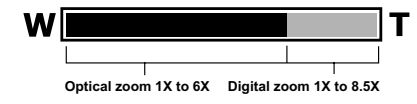

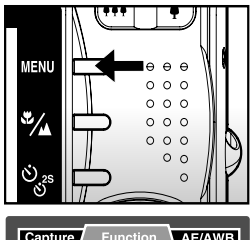

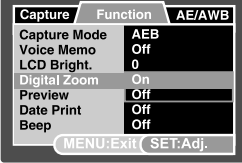

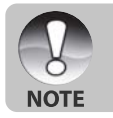

The zoom setting is automatically cancelled by either turning the camera off or the activation of the Auto OFF function.
### **Setting the Flash**

Set the flash for capturing images. The flash firing mode can be set to suit for the photographic conditions.

- 1. Slide the mode switch to  $\begin{bmatrix} \bullet \end{bmatrix}$ .
- 2. Toggle the  $\Phi^4$  button to select the desired flash mode.

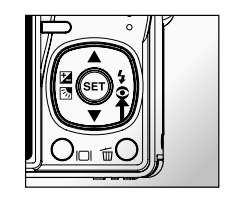

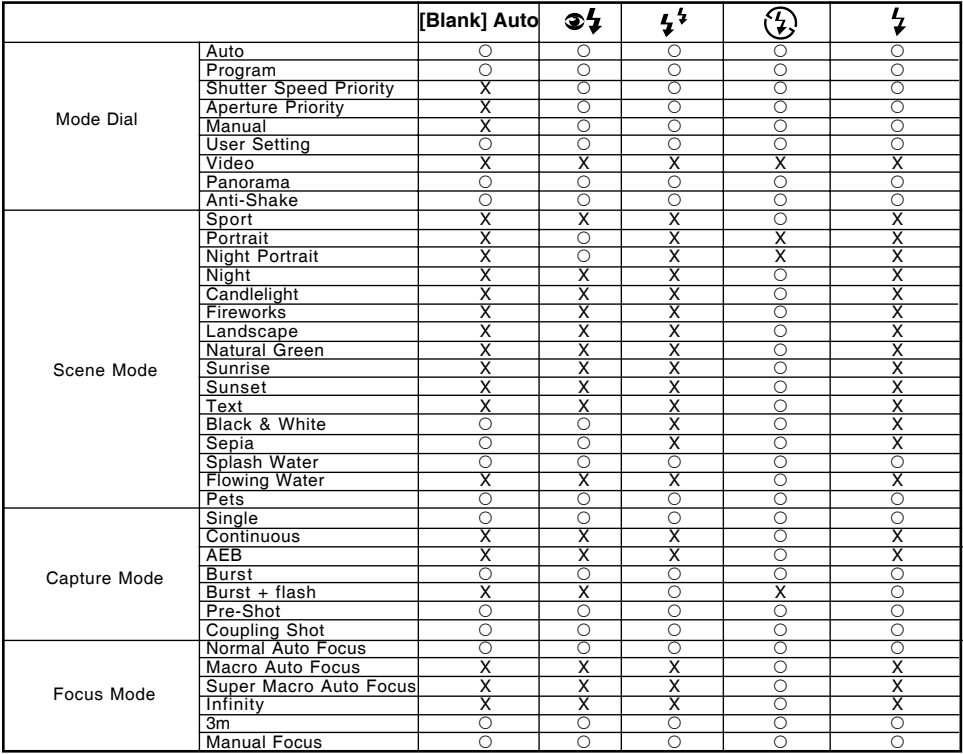

The available flash settings in different photography modes:

\* This table is for reference only and varies according to different combination of photography modes.

\* O: Available X: Unavailable

The table below will help you choose the appropriate flash mode:

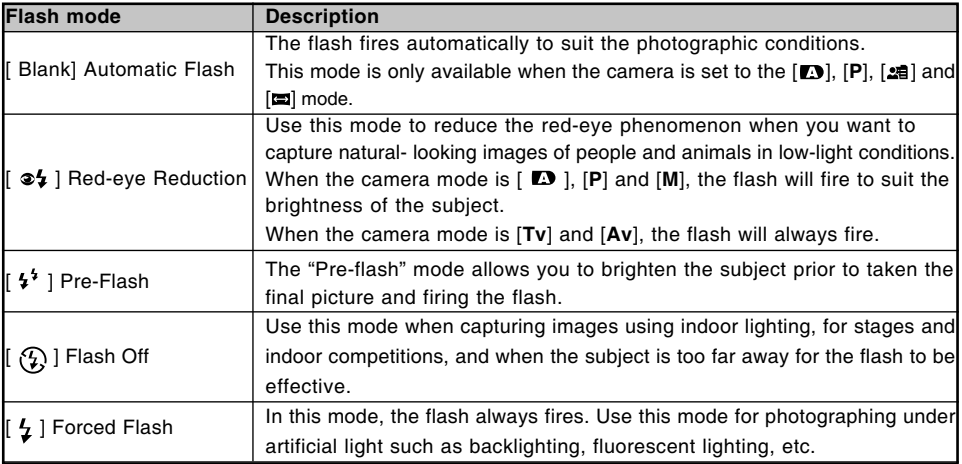

### **Setting the Focus**

Images can be captured with the distance to the subject set by Normal Auto Focus,  $[\mathbf{y}]$  Macro Auto Focus, [ **<sup>s</sup>** ] Super Macro Auto Focus, [ ] Infinity, [**3M**] 3m or [ **MF** ] Manual Focus.

- 1. Slide the mode switch to  $\Box$  and set the mode dial to one of the photography modes.
	- The available focus settings will depend on the selected photography mode.
- 2. Toggle the  $\sqrt[n]{4}$  button to select the desired focus mode.

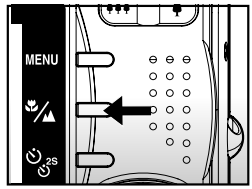

The table below will help you choose the appropriate focus mode:

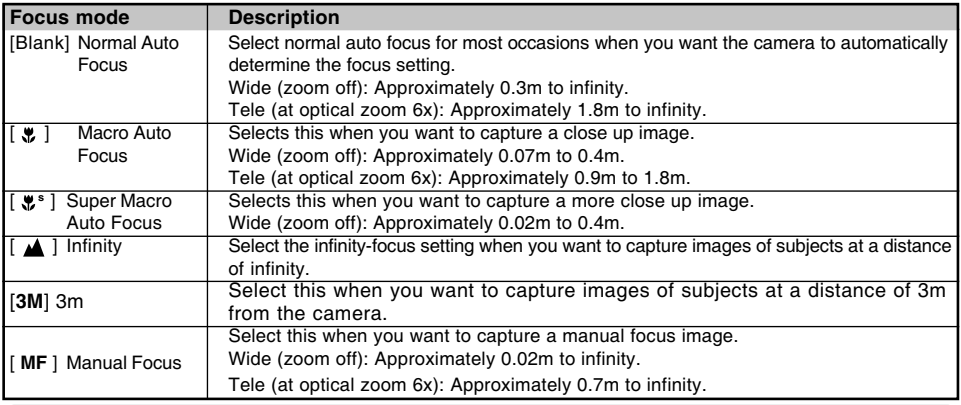

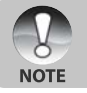

When you capture a close-up image at macro mode, the resolution of the corner image may be inferior. This is normal and not a malfunction.

### **Setting the Self-timer**

This setting allows images to be captured with the self-timer.

- 1. Slide the mode switch to  $\Box$  and set the mode dial to one of the photography modes.
- 2. Toggle the  $\dot{\mathcal{O}}$  resolutton to select the setting.
	- Each press of the button moves the icon one step through  $\blacksquare$ the sequence and displays it on the screen.
	- For [Single] capture mode. OFF  $\div$ [ **ζ 10s**] 10 sec. → [ **ζ 2s** ] 2 sec. – [ **10+2s** ] 10+2 sec.

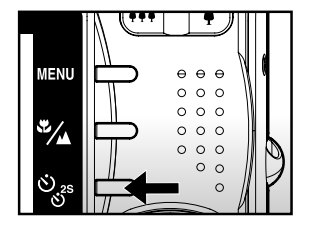

- For  $\left[\left(\frac{1}{2}\right), \left[\frac{1}{2}\right], \left[\frac{1}{2}\right], \left[\text{Continuous}\right], \left[\text{Burst}\right], \left[\text{Burst} + \text{flash}\right],$  $\blacksquare$ [Pre-Shot] and [Coupling Shot] capture modes. OFF  $\div$  **(** $\cdot$ **)** 10s ] 10 sec.  $\div$  [ $\cdot$ ) 2s ] 2 sec.
- 3. Compose the image, press the shutter button down halfway, then press it down fully.
- The self-timer LED flashes and the image will be captured after the preset time has elapsed.  $\blacksquare$
- The countdown is displayed on the LCD monitor.
- To cancel the self-timer during operation, press the **SET** button.

The table below will help you choose the appropriate self-timer mode:

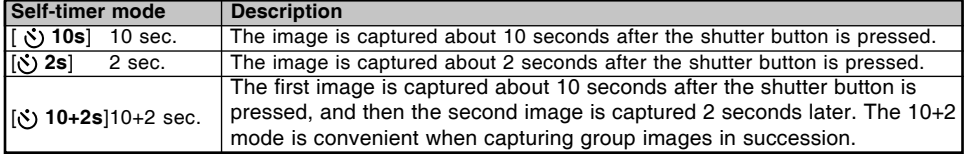

- **NOTE**
- The self-timer setting is automatically cancelled after an image is captured.
- Use of the [ **2s**] or [ **10s**] self-timer setting is effective in preventing motion-blur that can result when the shutter button is pressed at long exposure times. Use a tripod for best results.

### **Exposure Compensation/Backlight Correction**

Images can be captured with the overall scene intentionally made brighter or darker. These settings are used when a suitable brightness (exposure) cannot otherwise be obtained in circumstances where the difference in brightness between the subject and the background (the contrast) is large, or when the subject that you wish to capture is very small within the scene. Exposure can be set in 1/3 EV units.

1. Slide the mode switch to  $\begin{bmatrix} \bullet \\ \bullet \end{bmatrix}$  and set the mode dial to  $\begin{bmatrix} P \end{bmatrix}$ ,  $\begin{bmatrix} Tv \end{bmatrix}$ ,

 $[Av]$ ,  $[\Box a]$ ,  $[\Box a]$  or  $[\Box b]$  and press the  $[\Box b]$  button.

- **Each press of the**  $\mathbb{Z}[\sqrt[m]{2}]$  **button displays the setting in the** order of [  $\boxed{3}$  ] Backlight Correction and [  $\boxed{2}$  ] Exposure Compensation.
- 2. Set the exposure value with the  $\blacktriangle$  /  $\nabla$  buttons.
	- **Press the**  $\triangle$  **button to increase the value.**
	- **Press the**  $\nabla$  button to decrease the value.
	- The setting range of the exposure compensation is as follows: -2.0, -1.7, -1.3, -1.0, -0.7, -0.3, 0, +0.3, +0.7, +1.0, +1.3, +1.7, +2.0.
	- **Press the**  $\mathbb{Z}$   $\boxed{\otimes}$  button to confirm the setting.
	- The larger the value, the brighter the image. The smaller the value, the darker the image. The set value is displayed on the screen.

### **Effective Subjects and Set Values**

- $+$  (positive) compensation
	- Printed matter comprising black text on whitish paper
	- **Backlighting**
	- \* Bright scenes or strong reflected light such as ski slopes
	- \* When the sky accounts for a large area on the screen
- $\blacksquare$  (negative) compensation
	- \* People illuminated by a spotlight, in particular, against dark background

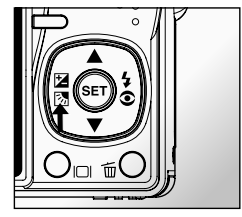

- \* Printed matter comprising white text on blackish paper
- Weak reflecting bodies such as evergreen trees or darkish leaves
- **Backlight correction**  $(+1.3$  **EV, fixed)** 
	- When the background is bright and the subject is dark.
	- When subjects (people) have a light source such as the sun to their backs.

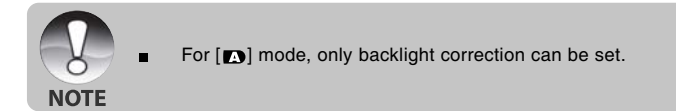

### **[**SCN**] Scene Mode**

By simply selecting one of the following 16 modes, you can capture the image with most appropriate settings.

- 1. Slide the mode switch to  $\lceil \bullet \rceil$  and set the mode dial to  $\lceil \text{SCN} \rceil$ .
	- a. Press the **MENU** button.
	- b. Select [Scene Mode], and press the **SET** button.
	- c. Select the desired scene mode with the  $\triangle/\blacktriangledown$  buttons, and press the **SET** button.
- 2. Compose the image, press the shutter button down halfway, and then press it down fully.

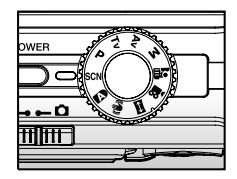

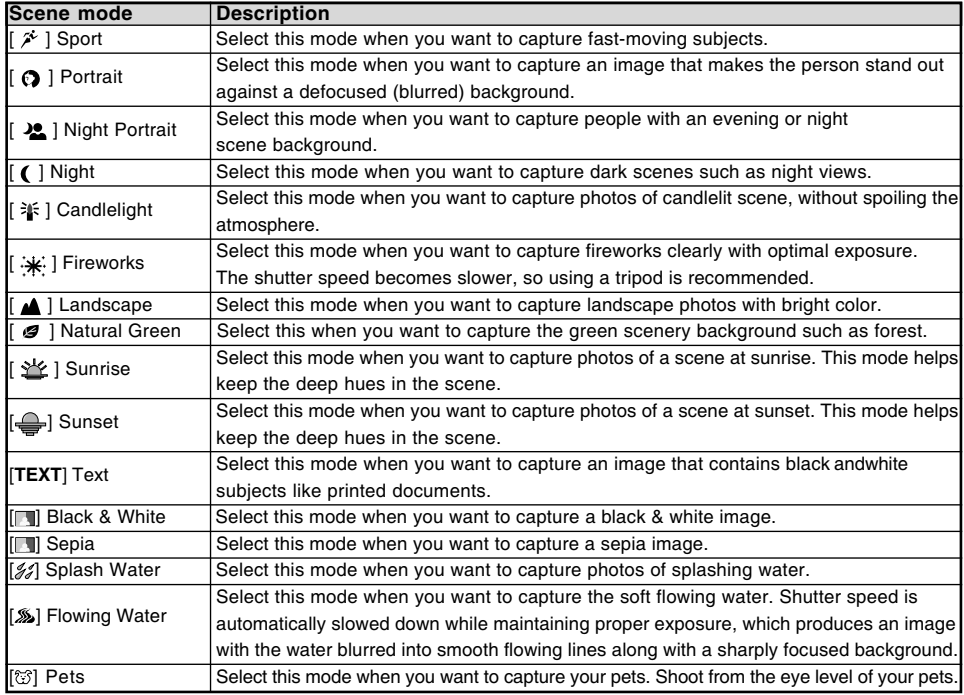

The table below will help you choose the appropriate scene mode:

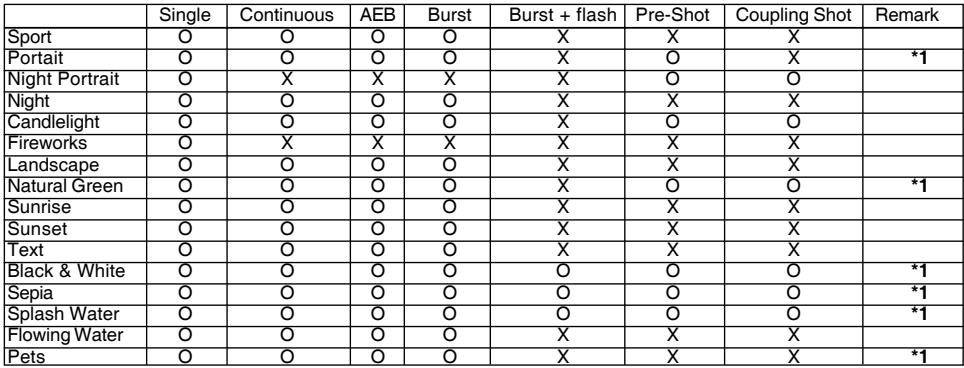

The available capture modes in different scene modes:

\* 1: In [Continuous] or [AEB] capture mode, the flash is automatically fixed at "OFF".

### **[**P**] Program (Automatic Exposure) Photography Mode**

The camera automatically sets the shutter speed and the aperture to suit the brightness of the subject. This allows you to capture image with ease just like when the  $\lceil \bullet \rfloor$  mode is selected.

- 1. Slide the mode switch to [ $\bullet$ ] and set the mode dial to [P].
- 2. Compose the image, press the shutter button down halfway, then press it down fully.

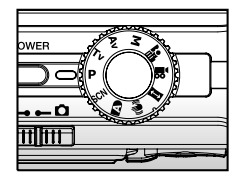

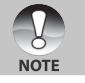

Exposure compensation and backlight correction can be set.

### **[**Tv**] Shutter Speed Priority Photography Mode**

In this mode, images are captured with the priority given to shutter speed. The aperture is automatically set according to the shutter speed. If you set a fast shutter speed, you can capture images of moving subjects that look as if they are still. If you set a slow shutter speed, you can capture images that give the impression that the subject is in motion.

- 1. Slide the mode switch to  $\begin{bmatrix} \bullet \\ \bullet \end{bmatrix}$  and set the mode dial to  $\begin{bmatrix} Tv \end{bmatrix}$ .
- 2. Adjust the shutter speed with the  $\triangle$  /  $\nabla$  buttons.
	- **Press the**  $\triangle$  **button to select faster shutter speeds.**
	- **Press the**  $\nabla$  button to select slower shutter speeds.
	- $\blacksquare$  The setting range of the shutter speed is as follows: 1/1500, 1/1250, 1/1000, 1/820, 1/650,1/500, 1/400, 1/320, 1/250, 1/200,1/160, 1/125, 1/100, 1/80, 1/64, 1/50,1/40, 1/32, 1/25, 1/20, 1/16, 1/13, 1/10, 0.13s, 0.16s, 0.2s, 0.25s, 0.3s, 0.4s, 0.5s, 0.6s, 0.8s, 1.0s, 1.3s, 1.6s, 2.0s, 2.5s, 3.2s, 4.0s.
	- $\blacksquare$  The shutter speed and corresponding aperture value ardisplayed on the screen. If an appropriate combination cannot be set, the aperture value is displayed in red, but images can be captured regardless.
- 3. Compose the image, press the shutter button down halfway, and then press it down fully.

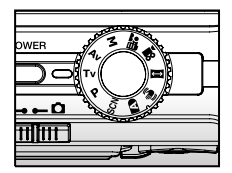

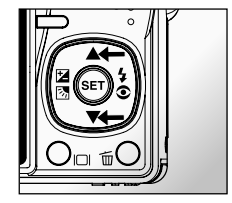

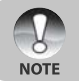

In the flash photography mode, when  $\lceil \frac{1}{2} \rceil$  and  $\lceil \frac{1}{2} \rceil$  are set, the fastest shutter speed is 1/500 second.

In the [Pre-Shot] and [Coupling Shot] modes, the slowest shutter speed is 1/2 second.

### **[**Av**] Aperture Priority Mode**

In this mode, images are captured with the priority given to aperture. The shutter speed is automatically set according to the aperture. The aperture will affect the depth-of-field of the camera.

If you set a small aperture (higher F value), you can capture portrait images with an out-of-focus background. Alternatively, if you set a large aperture (lower F value), both close objects and distant objects will be in focus, for example when capturing landscape images.

- 1. Slide the mode switch to  $\begin{bmatrix} 0 \end{bmatrix}$  and set the mode dial to  $[Av]$ .
- 2. Adjust the aperture with the  $\blacktriangle$  /  $\nabla$  buttons.
	- **Press the**  $\blacktriangle$  **button to increase the value.**
	- **Press the**  $\Psi$  **button to decrease the value.**
	- $\blacksquare$  The setting range of the aperture value is as follows: F6.7, F5.6, F4.8, F4.0, F3.5, F2.8 (Wide). F4.8, F5.6, F6.7, F8.0, F9.5, F11.0 (Tele).
	- $\blacksquare$  The aperture value and corresponding shutter speed are displayed on the screen. If an appropriate combination cannot be set, the shutter speed is displayed in red, but images can be captured regardless.
- 3. Compose the image, press the shutter button down halfway, and then press it down fully.

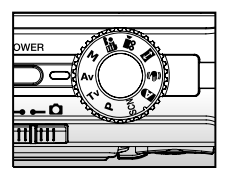

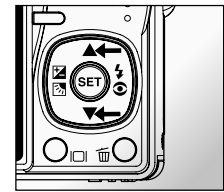

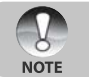

The aperture value varies depending on the position of the zoom lens.

### **[**M**] Manual Mode**

In manual mode, the aperture value and the shutter speed can be varied individually.

- 1. Slide the mode switch to  $\begin{bmatrix} \bullet \\ \bullet \end{bmatrix}$  and set the mode dial to  $[M]$ .
- 2. Toggle the  $\boxtimes$   $\boxtimes$  button to select the shutter speed or aperture.
- 3. Adjust the shutter speed or aperture with the  $\triangle$  /  $\nabla$  buttons.
- 4. Compose the image, press the shutter button down halfway, and then press it down fully.

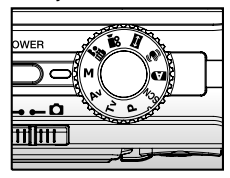

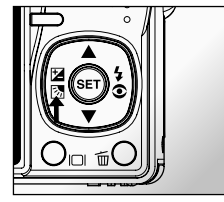

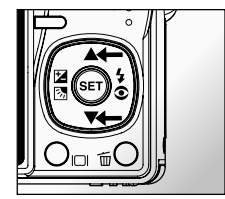

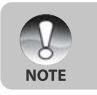

- In the flash photography mode, when  $\lceil \frac{1}{2} \rceil$  and  $\lceil \frac{1}{2} \rceil$  are set, the fastest shutter speed is 1/500 second.
- In the [Pre-Shot] and [Coupling Shot] modes, the slowest shutter speed is 1/2 second.

# **[ ] User Setting Mode**

This mode allows you manually set the setting parameters and all these settings will be memorized.

- 1. Slide the mode switch to  $\begin{bmatrix} 1 \end{bmatrix}$  and set the mode dial to  $\begin{bmatrix} 0 \end{bmatrix}$ .
- 2. Compose the image, press the shutter button down halfway, then press it down fully.

### **[ ] Video Mode**

This mode allows you to record video clips at a resolution of 640 x 480 pixels. Voice can also be recorded.

- 1. Slide the mode switch to  $\begin{bmatrix} 1 \end{bmatrix}$  and set the mode dial to  $\begin{bmatrix} 0 \end{bmatrix}$ .
- 2. Compose the scene with the zoom button.
	- $\Box$  Optical and digital zoom can be used while composing the scene.
- 3. Fully press down the shutter button.
	- $\blacksquare$  The recording of the video clip will start.
	- $\blacksquare$  Pressing the shutter button again will end the recording.
	- $\blacksquare$  The recording time depends on the storage size and the subject of the image to be recorded.
	- Zoom function can be used during video recording. If [Video Zoom] is set to [On], you can use optical zoom and select to enable or disable digital zoom function during recording. If [Video Zoom] is set to [Off], optical and digital zoom function cannot be used during recording.
	- $\blacksquare$  If you use zoom function during recording video clip, the acoustic noise will be recorded. This acoustic noise can be excluded during the video recording by setting [Audio] to [Off] in the [Function] menu.

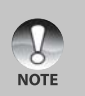

- When recording video clips, the flash cannot be used.
- If the access speed of your SD memory card is not enough for recording video clips in the currently selected quality, a warning icon [  $\blacksquare$  ] will appear, and then the movie recording will stop. In this case, select a video quality lower than the current one.

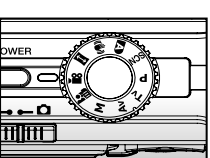

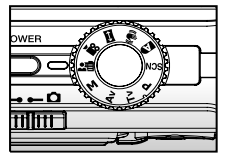

# **[ ] Panorama Mode**

This mode is designed to make it easier to take a series of shots then stitch them together with software to make a single photo. You can capture a photographic subject that won't fit into a single frame, such as a landscape, and stitch it together later with a program such as Cool 360 or Photoshop application.

- 1. Slide the mode switch to  $\lceil \bullet \rceil$  and set the mode dial to  $\lceil \bullet \rceil$ .
- 2. Shoot the first image.
	- $\blacksquare$  The next image appears beside the previous image.
- 3. Orient the camera so that the second frame overlaps a small portion of the photographic subject of the first image and press the shutter button to capture the next image.
- 4. Follow the same steps to capture subsequent images in the sequence.
- 5. Finish the sequence by pressing the **SET** button after the last image has been recorded.

# **[ ] Anti-Shake Mode**

The anti-shake function works according to the luminance of the target object. This function uses special image data processing for getting high sensitivity of CCD. High sensitivity can use higher shutter speed compared with normal mode, so it reduces influence of hand shaking. From the resolution point of view, it becomes worse than normal mode. Maximum size of image becomes 5 mega pixels (2560 x 1920).

- 1. Slide the mode switch to  $\begin{bmatrix} \bullet \\ \bullet \end{bmatrix}$  and set the mode dial to  $\begin{bmatrix} \bullet \\ \bullet \end{bmatrix}$ .
- 2. Compose the image, press the shutter button down halfway, then press it down fully.

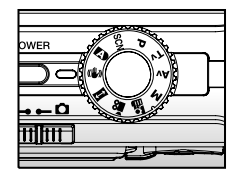

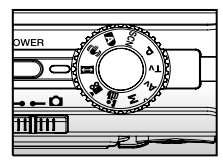

### **Recording a Subject onto an Existing Background Image (Pre-Shot)**

Pre-Shot helps you get the background you want, even if you need to ask someone else to record the image for you. Basically, Pre-Shot is a two-step process.

- 1. You compose the background you want and press the shutter button, which causes a semi-transparent image of the background to remain on the monitor screen.
- 2. Ask someone else to record a shot of you against your original background, telling him/her to compose the image by using the semi-transparent monitor screen image as a guide.
	- The camera stores the image produced by step 2 only.
	- Depending on how the image is actually composed in step 2, its background may not be exactly the same as the one you composed in step 1.

Freeze the background on the monitor screen.

Record the image, using the background on the monitor screen as a guide.

Only the second image is recorded.

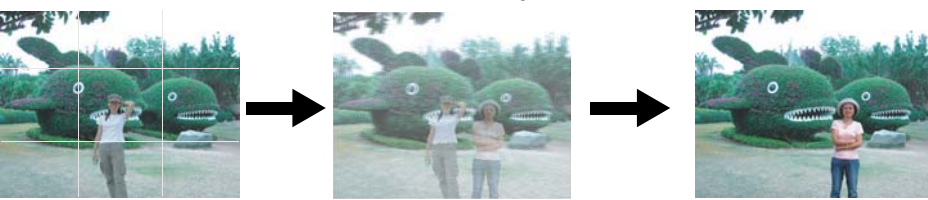

- 1. Slide the mode switch to  $[\bullet]$  and set the mode dial to one of the photography modes, except for  $[\bullet]$ ,  $\lceil \frac{1}{2} \rceil$  and  $\lceil \frac{1}{2} \rceil$ .
	- a. Press the **MENU** button.
	- b. Select [Function] with the **>** button and press the **SET** button.
	- c. Select [Capture Mode], and press the **SET** button.
	- d. Select [Pre-Shot], and press the **SET** button.
- 2. Compose the background you want on the monitor screen, and then press the shutter button to temporarily record it as a reference image.
	- This operation causes a semi-transparent image of the background to appear on the monitor screen, but the displayed image is not actually saved in camera memory.
- 3. Now you can stand in front of the background and ask someone else to snap your picture, using the semi-transparent background on the monitor screen as a composition guide.
- 4. After composing the final image (using the semi-transparent background as a guide), the person with the camera should press the shutter button to record.
	- Note that the semi-transparent background image you temporarily record in step 2 is for composition purposes only. The final image contains only what is in front of the camera when the shutter button is pressed in step 4.

### **Combining Shots of Two People into a Single Image (Coupling Shot)**

The Coupling Shot mode lets you record images of two people and combine them into a single image. This makes it possible for you to include yourself in group images, even when there is no one else around to record the image for you.

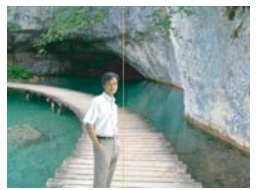

This is the part of the image that does not include the person who is recording the first image.

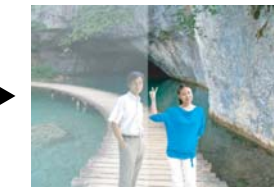

Making sure that the background of the image is aligned correctly, record the image of the person who recorded the first image.

First Image **Second Image Combined Images** Combined Images

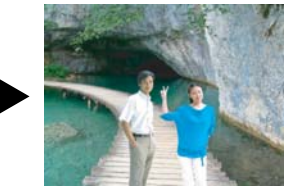

- 1. Slide the mode switch to  $\Box$  and set the mode dial to one of the photography modes, except for
	- $\lceil \cdot \cdot \cdot \cdot \rceil$  and  $\lceil \cdot \cdot \cdot \cdot \rceil$ .
	- a. Press the **MENU** button.
	- b. Select [Function] with the  $\blacktriangleright$  button.
	- c. Select [Capture Mode], and press the **SET** button.
	- d. Select [Coupling Shot], and press the **SET** button.
- 2. Align the focus frame on the screen with the subject you want on the left side of the image.
- 3. Press the shutter button to record the left side of the image.
- 4. Next compose the subject you want in the right side of the image, taking care to align the actual background with the semi-transparent image of the background of the first image, which is shown on the screen.
- 5. When everything is aligned correctly, record the right side of the image.

# **[ ] PLAYBACK MODE**

### **Playing Back Still Images**

You can play back the still images on the LCD monitor.

- 1. Slide the mode switch to  $[$  $\overline{ }$   $]$ .
	- $\blacksquare$  The last image appears on the screen.
- 2. The images can be displayed in reverse or forward with the  $\blacktriangleleft$  /  $\blacktriangleright$ buttons.
	- To view the previous image, press  $\blacktriangleleft$ .
	- $\blacksquare$  To view the next image, press  $\blacktriangleright$ .

### **Image Display Information**

You can switch the information display by pressing the  $\Box$  button when playing back images. Each press of the  $\Box$  button switches the information display state in the following order:

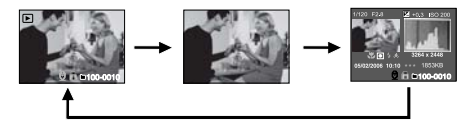

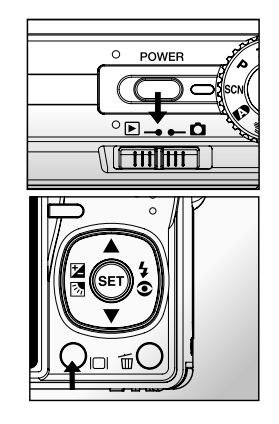

Pressing the  $\triangle$  /  $\nabla$  buttons during image playback will rotate the image 90 degrees.

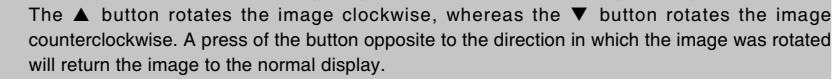

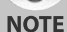

- A  $\lceil \frac{1}{2} \rceil$  icon is displayed with the video data. Video clips cannot be rotated.
- A  $[$   $\bigoplus$   $]$  icon is displayed with images which have an audio memo recorded.
- Press the **SET** button to play back voice memos.Press it again to stop voice memo playback.

### **Playing Back Video Clips**

You can play back recorded video clips on the LCD monitor. You can also play back voice.

- 1. Slide the mode switch to  $\lceil \cdot \rceil$ .
	- $\blacksquare$  The last image appears on the screen.
- 2. Select the desired video clip with the  $\blacktriangleleft / \blacktriangleright$  buttons.
	- $\blacksquare$  A [  $\heartsuit$  ] icon is displayed with the video data.
- 3. Press the **SET** button to play back a video clip.
	- **Pressing the**  $\triangleright$  **/**  $\blacktriangleleft$  **buttons during playback initiates fast forward/fast reverse.**

### **Button Operations**

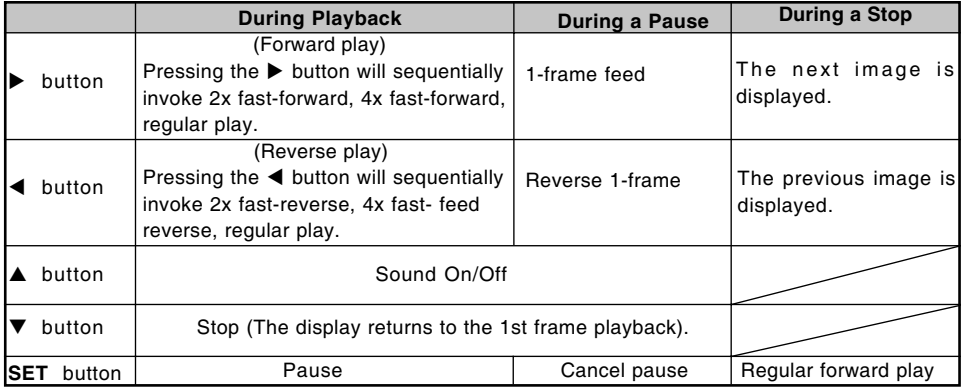

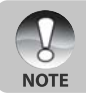

Video clips cannot be displayed rotated or enlarged.

### **Playing Back Still Images/Video Clips on a TV**

You can also play back your images on a TV screen. Before connecting to any video devices, make sure to select NTSC/PAL to match the broadcast standard of the video equipment you are going to connect to the camera. Using the AC power adapter is recommended when transferring the recorded images and video files.

- 1. Slide the mode switch to  $\lceil \blacktriangleright \rceil$ .
- 2. Connect one end of the A/V cable to the A/V OUT terminal of the camera.
- 3. Connect the other end to the A/V input socket of the TV set.
- 4. Turn the TV and camera on.
- 5. Play back the still images/video clips.
	- $\blacksquare$  The method of operation is the same as playing back still images and video clips on the camera.

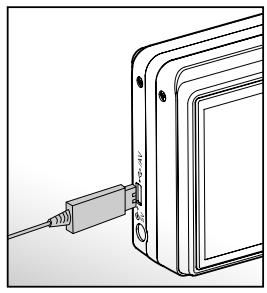

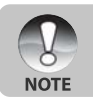

Refer to the section in this manual titled "Video Output" in the Setup2 Menu for further details.

### **Attaching Voice Memos**

A maximum of 30 seconds of audio can be recorded like a memo annotation for each still image. The voice memo can be recorded only once.

- 1. Slide the mode switch to  $\lceil \blacktriangleright \rceil$  1.
	- $\blacksquare$  The last image appears on the screen.
- 2. Select the image where you want to attach the voice memo with the  $\blacktriangleleft$  /  $\blacktriangleright$  buttons.
- 3. Press the shutter button.
	- $\blacksquare$  [VOICE RECORDING] is displayed on the screen and recording starts.
- 4. To stop recording voice memo during recording, press the shutter button again.
	- **Ju** [VOICE RECORD END] will be displayed and the recording will end.
	- $\blacksquare$  A  $[\Theta]$  is displayed with images that have been recorded with a voice memo.

#### **Playing back voice memo**

Pressing the **SET** button displays [VOICE PLAYBACK] and plays back the voice memo. Pressing it again stops voice memo playback.

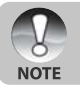

Voice memo is only available for still images.

# **Thumbnail Display**

This function allows you to view 9 thumbnail images on the LCD monitor at the same time which can help to quickly search for the image that you want.

- 1. Slide the mode switch to  $\lceil \cdot \rceil$ .
	- $\blacksquare$  The last image appears on the screen.
- 2. Press the  $\cdots$  button.
	- $\blacksquare$  The images are displayed in the thumbnail display.
	- **If** Images that have been selected with the  $\triangle$  /  $\triangledown$  /  $\triangle$  /  $\triangleright$ buttons will be indicated by a green frame.
	- $\blacksquare$  When there are ten or more images, scroll the screen with the  $\triangle$  /  $\nabla$  buttons.
- 3. Press the  $\triangle$  /  $\nabla$  /  $\blacktriangle$  /  $\blacktriangleright$  buttons to select the image to be displayed at regular size.
- 4. Press the **SET** button.
	- $\blacksquare$  The selected image is displayed at its regular size.

#### **Page Jump Function**

This function allows you to select the image to be displayed immediately from a lot of recorded images.

- 1. Slide the mode switch to  $[$   $\blacktriangleright$  1.
- 2. Press the \*\*\* button to enter thumbnail display.
- 3. Press the  $\Box$  button to enter page jump function and the image is indicated by a red frame.
- 4. For page selection, follow the steps below:
	- **Pressing the**  $\triangle$  **button jumps to the first image.**
	- **Pressing the**  $\nabla$  **button jumps to the last image.**
	- **Pressing the**  $\blacktriangleleft$  **button jumps to the previous thumbnail page.**
	- **Pressing the**  $\triangleright$  **button jumps to the next thumbnail page.**
- 5. Press the  $\overline{D}$  button to resume normal thumbnail display.
	- $\blacksquare$  To select the image to be displayed at regular size, follow the steps 3-4 in the above section.

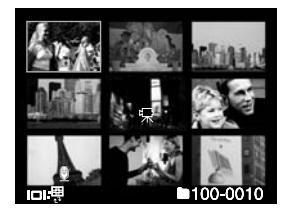

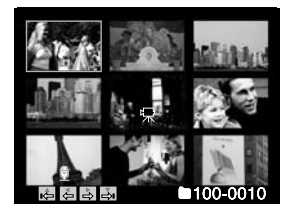

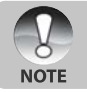

 $\blacksquare$  A [ $\bigoplus$  ], [ $\bigoplus$  ], [ $\bigoplus$  ], [ $\bigoplus$  ] icon will be displayed in a thumbnail display.

### **Zoom Playback**

This mode also allows you to enlarge your image on the selected portion of the image to check for small details.

- 1. Slide the mode switch to  $\lceil \mathbf{E} \rceil$ .
- 2. Press the  $\blacktriangleleft$  /  $\blacktriangleright$  buttons to select the image you want to enlarge.
	- $\blacksquare$  You can also select the image you want to enlarge from the thumbnail display.
- 3. Adjust the zoom ratio with the  $\frac{1}{2}$  / \*\*\* buttons.
	- **Pressing the**  $\phi$  **button enlarges the image.**
	- $\blacksquare$  To return to normal magnification, press the  $\clubsuit\spadesuit\spadesuit$  button.
	- $\blacksquare$  The magnification factor is displayed on the LCD monitor.
	- The image is displayed enlarged, and a white frame and green frame are displayed on the LCD monitor.

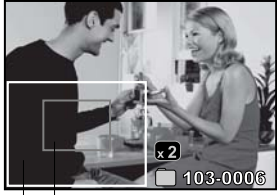

Current Entire image position of enlargement

- $\blacksquare$  The white frame indicates the entire image, while the green frame shows the location of the currently enlarged area.
- 4. Press the  $\triangle$  /  $\nabla$  /  $\blacktriangleleft$  /  $\blacktriangleright$  buttons to select the area to enlarge.
- 5. To return to regular display, toggle the button until the regular display appears on the screen.

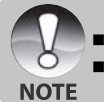

- Pressing the  $\uparrow$  button magnifies the image from  $1x \rightarrow 2x \rightarrow 4x \rightarrow 8x$ .
- Pressing the  $\leftrightarrow$  button reduces the image from  $8x \rightarrow 4x \rightarrow 2x \rightarrow 1x$ .

**EN-59**

### **Slideshow Display**

The slideshow function enables you to play back your still images automatically in sequential order as a slideshow. This is very useful and entertaining feature for reviewing captured images and for presentations.

- 1. Slide the mode switch to  $\lceil \blacktriangleright \rceil$ .
- 2. Press the **MENU** button.
	- $\blacksquare$  The playback menu is displayed.
- 3. Select [Slide Show] with the **△** / ▼ buttons, and press the **SET** button.
	- $\blacksquare$  The slideshow starts.
- 4. To stop the slide show during playback, press the **SET** button.
	- The image is displayed on screen when you press the **SET** button.

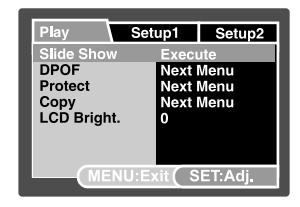

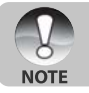

- The Auto OFF function does not operate during slide show.
- $\blacksquare$  All still images in the folder are automatically played back.

### **Protecting Images**

Set the data to read-only to prevent images from being erased by mistake.

#### **Protecting Images**

- 1. Slide the mode switch to  $\lceil \blacktriangleright \rceil$ .
- 2. Select the image that you want to protect with the  $\blacktriangleleft / \blacktriangleright$  buttons.
- 3. Press the **MENU** button.
	- $\blacksquare$  The playback menu is displayed.
- 4. Select [Protect] with the S / T buttons, and press the **SET** button.
- 5. Select [Single] or [All] with the  $\triangle$  /  $\nabla$  buttons, and press the **SET** button.
- 6. Select [Set] with the **A** / ▼ buttons, and press the **SET** button.
	- $\blacksquare$  Protection is applied to the image and the camera returns to the playback mode.
	- The protect icon  $\begin{bmatrix} 0 \\ 1 \end{bmatrix}$  is displayed with protected images. When [All] has been selected,  $\begin{bmatrix} \bigcap \end{bmatrix}$  is displayed with all the images.

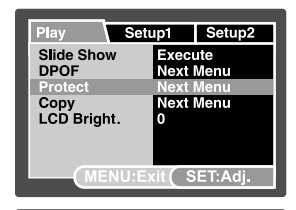

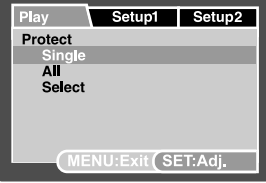

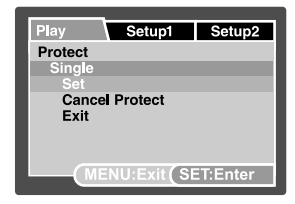

#### **Canceling the Protection**

To cancel protection, display the image that you want to remove the image protection.

- 1. Select [Protect] with the  $\triangle$  /  $\blacktriangledown$  buttons from the playback menu, and press the **SET** button.
- 2. Select [Single] or [All] with the  $\blacktriangle$  /  $\nabla$  buttons, and press the **SET** button.
- 3. Select [Cancel Protect] with the S / T buttons, and press the **SET** button.
	- $\blacksquare$  The removal of image protection is executed and the camera returns to the playback mode.

#### **Protecting multiple images simultaneously**

- 1. Select [Protect] with the  $\triangle$  /  $\blacktriangledown$  buttons from the playback menu, and press the **SET** button.
- 2. Select [Select] with the **△** / ▼ buttons, and press the **SET** button.
	- $\blacksquare$  The images are displayed in the thumbnail display.
- 3. Select the image you want to protect with the  $\blacktriangle / \blacktriangledown / \blacktriangleleft / \blacktriangleright$  buttons, and press the  $\Box$  button.
	- The protect icon  $\left[ \bigcap \right]$  is displayed with protected images. Selecting a protected image and pressing the button again will cancel the protection. This procedure is repeated to select multiple images.
- 4. Press the **SET** button.
	- $\blacksquare$  Protection and cancellation the protection are executed and the camera returns to playback mode.

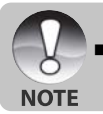

Formatting an SD memory card (or internal memory) overrides protection, and erases all images regardless of their protected status.

### **DPOF Settings**

DPOF is the abbreviation for Digital Print Order Format, which allows you to embed printing information on your memory card. You can select the images to be printed and how many prints to make with the DPOF menu in the camera and insert the memory card to the card compatible printer. When the printer starts printing, it will read the embedded information on the memory card and print the specified images.

- 1. Set the mode dial to  $\lceil \blacktriangleright \rceil$ .
- 2. Select the image that you want to set DPOF with the  $\blacktriangleleft / \blacktriangleright$  buttons.
- 3. Press the **MENU** button.
	- $\blacksquare$  The playback menu is displayed.
- 4. Select **[DPOF]** with the ▲ / ▼ buttons, and press the **SET** button.
	- $\blacksquare$  The DPOF setting screen is displayed.
- 5. Select [Single] or [All] with the **△ / ▼** buttons, and press the **SET** button.
	- Single: Sets DPOF for each individual image.
	- All: Sets DPOF for all images at once.
- 6. Select [Print Num.] with the **△** / ▼ buttons, and press the **SET** button.
	- $\blacksquare$  This displays the number of prints setting screen.
- 7. Set the number of prints with the  $\triangle$  /  $\nabla$  buttons, and press the **SET** button.
	- You can set up to 9 prints for each image.
- 8. Select [Date] with the  $\blacktriangle$  /  $\nabla$  buttons, and press the **SET** button.
	- $\blacksquare$  The date setting screen appears.

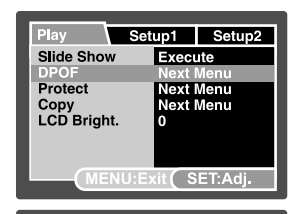

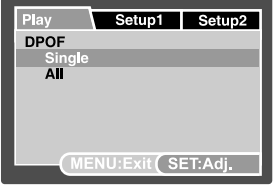

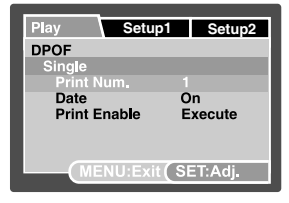

- 9. Select date to [On] or [Off] with the  $\blacktriangle$  /  $\nabla$  buttons, and press the **SET** button.
	- $\blacksquare$  On: The date of the photograph will also be printed.
	- $\Box$  Off: The date of the photograph will not be printed.

10. Select [Print Enable] with the **A** / ▼ buttons, and press the **SET** button.

- 11. Select [Execute] with the  $\triangle$  /  $\nabla$  buttons, and press the **SET** button.
	- $\blacksquare$  This creates a file containing the DPOF information, and when the operation is finished, the screen returns to the playback mode.
	- The DPOF icon  $\begin{bmatrix} A \end{bmatrix}$  is displayed on each image that have set up DPOF settings.

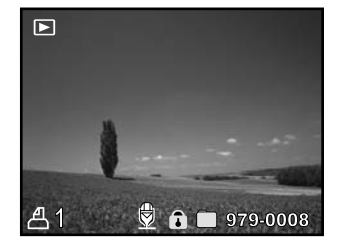

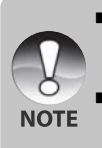

 $\blacksquare$  The date that is printed on the photo is the date set on the camera. To print the correct date on the photo, set the date on the camera before you photograph the image. Refer to section in this manual titled "Setting the Date and Time" for further details.

For DPOF settings on images stored in the internal memory, be sure to copy those files to an SD memory card first. Refer to section in this manual titled "Copying Files from Internal Memory to a Memory Card" for further details.

### **Copying Files from Internal Memory to a Memory Card**

This function allows you to copy your files from the digital still camera's internal memory to a memory card. Of course, you can only do this if you have a memory card installed and some files in internal memory.

- 1. Set the mode dial to  $[$   $\boxed{\triangleright}$  1.
- 2. Select the image that you want to copy to a memory card with the  $\blacktriangleleft$  /  $\blacktriangleright$  buttons.
- 3. Press the **MENU** button.
	- $\blacksquare$  The playback menu is displayed.
- 4. Select [Copy] with the S / T buttons, and press the **SET** button.
- 5. Select [Execute] with the **A** / ▼ buttons, and press the **SET** button.
	- $\blacksquare$  To not copy, select [Cancel] with the  $\blacktriangle$  /  $\blacktriangledown$  buttons, and press the **SET** button.

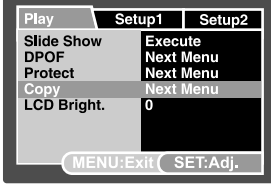

### **Changing Start Up Screen**

You may select an image captured by this camera as your new start up screen.

- 1. Set the mode dial to  $[$   $\Box$   $]$ .
- 2. Select the image that you want to be a new start up screen.
- 3. Press the **MENU** button.
- 4. Select [Setup1] with the  $\blacktriangleright$  button.
- 5. Select [Start Logo] with the **A** / ▼ buttons, and press the SET button.
- 6. Select [User Image] with the S / T buttons, and press the **SET** button.
- 7. Select [Execute] with the **▲** / ▼ buttons, and press the **SET** button.
	- $\blacksquare$  The image that you selected will be your new start up screen when you power on the camera next time.

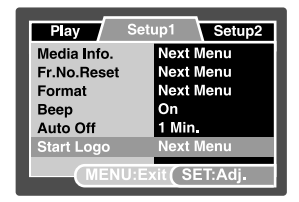

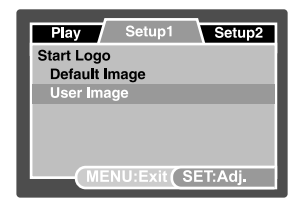

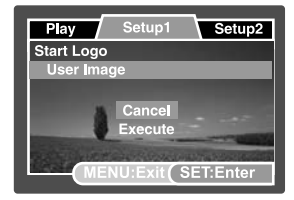

The selected image for new start up screen is saved in the internal memory.

**NOTE** 

- Formatting internal memory also deletes user-selected image. In this case, the default image will become start up screen.
- If user replaces start up image through USB (Mass storage device class), and that image is not fit in data format, the start up screen will be broken.
- It is not possible to display correctly if the start up image is captured by another camera.
- "NO IMAGE" message is displayed when "User Image" is selected and no images are stored in the SD memory card or internal memory.

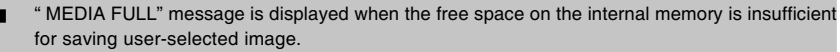

 $\blacksquare$  If the image recorded voice memo is selected to be a start up screen, the voice memo function will fail

The capacity for saving user image is only one. The previous start up image will not be recovered if you select another one as a new start up screen.

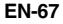

# **[ ] Deleting Images**

#### **Immediate Erasure (Quick Delete Function)**

The quick delete function enables you to delete the last-captured image during capture.

- 1. Slide the mode switch to  $[$   $\bullet$   $]$  and set the mode dial to one of the photography modes.
- 2. Press the m button.
	- $\blacksquare$  The last image and quick delete menu appear on the screen.
- 3. Press the  $\frac{2}{10}$  button again to delete the image.
	- You may also press the **SET** button to confirm the deletion.
	- To not delete, select [Cancel], and press the **SET** button.

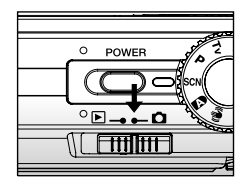

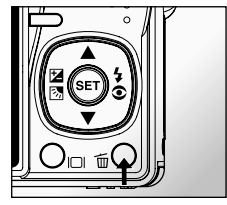

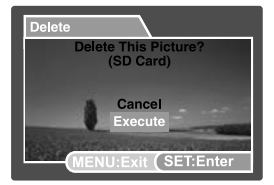

#### **Deleting in Playback Mode**

Deleting a single image/Deleting all images

- 1. Slide the mode switch to  $\lceil \mathbf{E} \rceil$ .
	- $\blacksquare$  The last image will be displayed on the screen.
- 2. Select the image you want to erase with the  $\blacktriangleleft$  /  $\blacktriangleright$  buttons.
- 3. Press the mm button.
	- $\blacksquare$  The deletion menu will be displayed.
- 4. Select [Single] or [All] with the S / T buttons, and press the **SET** button.
	- Single: Erases the selected image or the last image.
	- $\blacksquare$  All: Erases all of the images except for the protected images.
	- Select: Erases a number of selected images.
- 5. Select [Execute] with the S / T buttons, and press the **SET** button.
	- To not erase, select [Cancel], and press the **SET** button.

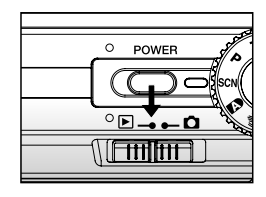

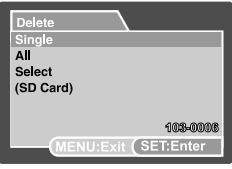

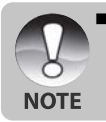

Deleting an image will not affect sequential image numbering. For example, if you delete image number 240, the next captured image will be numbered 241 even though 240 no longer exists. In other words, an image-number is retired when an image is deleted and will not be reused or reassigned to another subsequently captured image.

#### **Deleting selected images**

This deletes a number of selected images.

- 1. Slide the mode switch to  $\lceil \mathbf{E} \rceil$ .
- 2. Press the m button.
	- $\blacksquare$  The deletion menu will be displayed.
- 3. Select [Select] with the **▲** / ▼ buttons, and press the **SET** button.
	- $\blacksquare$  The images are displayed in the thumbnail display.
- 4. Select the image you want to erase with the  $\triangle$  /  $\nabla$  /  $\blacktriangle$  /  $\blacktriangleright$ buttons, and press the  $\frac{1}{10}$  button.
	- The  $\lceil \frac{1}{10} \rceil$  icon will be displayed. One more press of the  $\frac{1}{10}$ button will cancel the operation. Repeat this procedure and select all the images that you want to erase.
- 5. Press the **SET** button.

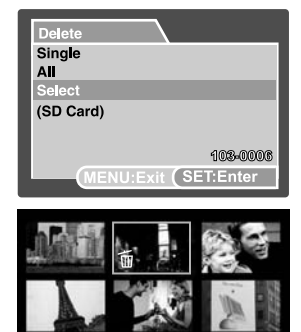

而

**100-0010** 

# **MENU OPTIONS**

### **Photography Menu (Capture tab)**

This menu is for basic settings used when capturing images in the photography modes. These settings are retained even if the camera is turned off or the Auto OFF function is activated.

Available menu options in each photography mode: **Auto**

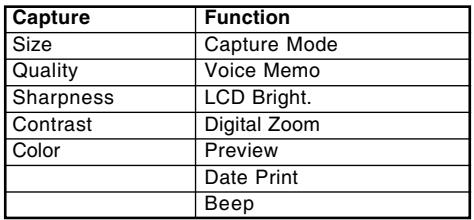

#### **Scene**

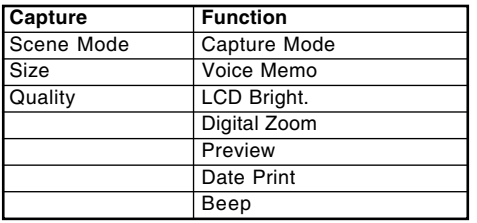

#### **Program / Tv / Av / M / User Setting**

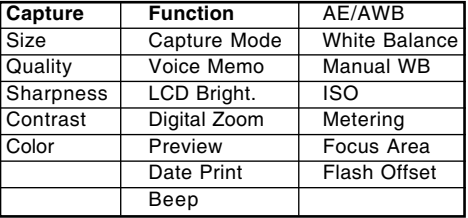

#### **Video**

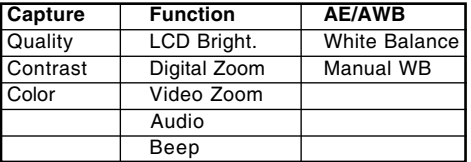

#### **Panorama**

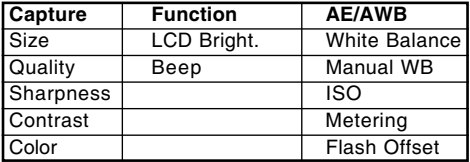

#### **Anti-Shake**

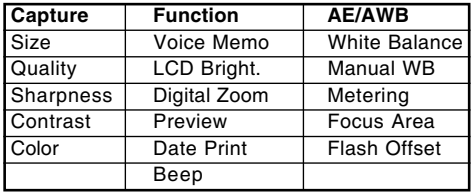

- 1. Slide the mode switch to  $[$   $\bullet$   $]$  and set the mode dial to one of the photography modes.
- 2. Press the **MENU** button.
	- $\Box$  [Capture] menu is displayed.
- 3. Select the desired [Capture] option item with the  $\blacktriangle / \blacktriangledown$  buttons, and press the **SET** button to enter its respective menu.
- 4. Select the desired setting with the  $\triangle$  /  $\nabla$  buttons, and press the **SET** button.
- 5. To exit from the menu, press the **MENU** button.

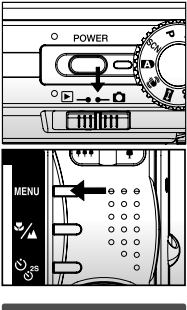

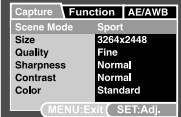
## **Scene Mode**

Refer to section in this manual titled **"**Scene Mode**"** for further details.

### **Size (resolution)**

This sets the resolution of the still-image that will be captured.

- 3264 x 2448: 3264 x 2448 pixels (8 Megapixel resolution)
- $\sqrt{2560 \times 1920}$ : 2560 x 1920 pixels (5 Megapixel resolution)
- \*  $\overline{1}$  1600 x 1200: 1600 x 1200 pixels (2 Megapixel resolution)
- $*$   $\Box$  640 x 480: 640 x 480 pixels (VGA resolution)

# **Quality**

This sets the quality (compression rate) at which the image is captured.

\* Fine / Standard / Economy / TIFF

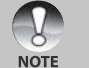

- **Example 1** [Economy] setting is not available for  $\left[\frac{\omega}{\omega}\right]$  mode.
- $\blacksquare$  TIFF is not available in  $\lceil \frac{\omega}{2} \rceil$ ,  $\lceil \frac{\omega}{2} \rceil$  and  $\lceil \frac{\omega}{2} \rceil$  modes.
- $\blacksquare$  TIFF is only available when size is set at 3264 x 2448 pixels.

#### **Sharpness**

The camera can automatically emphasize the borders between light and dark areas of the image. This will make the image's edges look sharper. In some scenes you may prefer sharper edge detail. In other scenes you may prefer softer edge detail.

This sets the sharpness of the image that will be captured.

\* Hard / Normal / Soft

### **Contrast**

This sets the difference between the bright and dark portions of the images that will be captured.

\* Hard / Normal / Soft

### **Color**

This sets the color of the image that will be photographed.

\* Standard / Vivid / Sepia / Monochrome / Red / Green / Blue / Yellow / Purple

# **Photography Menu (Function tab)**

- 1. Slide the mode switch to  $\int$  and set the mode dial to one of the photography modes.
- 2. Press the **MENU** button, and select the [Function] menu with the  $\blacktriangleright$  button.
	- $\blacksquare$  The [Function] tab of the photography menu is displayed.
- 3. Select the desired [Function] option item with the  $\blacktriangle / \blacktriangledown$  buttons, and press the **SET** button to enter its respective menu.
- 4. Select the desired setting with the  $\triangle$  /  $\nabla$  buttons, and press the **SET** button.
- 5. To exit from the photography menu, press the **MENU** button.

# **Capture Mode**

This sets the recording method at the time of capturing images.

- \* [**Blank**] Single: Capture an image at a time.
- \*  $\Box$  1 Continuous: Permits continuous photography of 3 images max.
- \* [**AEB**] AEB: Permits 3 consecutive images in the order of standard exposure, underexposure and overexposure compensation.
- \* [ [ ] Burst: The "Burst" capture mode allows you to fully use the available memory capacity (internal or via memory card) by pressing and holding the shutter button. As long as you hold the shutter button pressed, pictures are captured until the memory capacity is exhausted.
- \*  $\sqrt[4]{\frac{1}{2}}$  Burst+flash: The "Burst+flash" capture mode lets you shoot a sequence of 3 pictures with flash.
- \* [ $\Box$ ] Pre-Shot: Pre-shot helps you get the background you want, even if you need to ask someone else to record the image for you. Basically, Pre-shot is a two-step process.
- [  $\sqrt{\frac{F}{n}}$  Coupling Shot: The Coupling Shot mode lets you record images of two people and combine them into a single image. This makes it possible for you to include yourself in group images, even when there is no one else around to record the image for you.

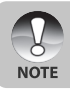

In [Continuous], [AEB], [Burst], [Burst + flash], [Pre-Shot] and [Coupling Shot] capture mode, the voice memo is automatically fixed at [Off].

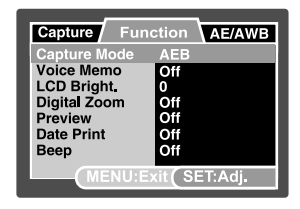

#### **Voice Memo**

Refer to section in this manual titled "Recording Voice Memos" for further details.

\* On / Off

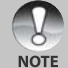

When [Preview] is set to [Off], [Voice Memo] setting is also fixed at [Off].

## **LCD Bright.**

Select a brightness level for the LCD monitor. The LCD becomes brighter with the  $\blacktriangle$  button and darker with the  $\nabla$  button. The adjustment range is from -5 to +5.

# **Digital Zoom**

This sets whether or not to use digital zoom at the time of photography.

\* On / Off

#### **Preview**

This sets whether or not to display the captured image on the screen immediately after the image is captured. \* On / Off

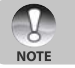

When [Preview] is set to [Off], [Voice Memo] setting is also fixed at [Off].

# **Date Print**

The date and time of recording can be printed directly on the still images. This function must be activated before the image is captured.

\* On / Off

### **Beep**

Enables or disables the sounds (beeps) associated with camera button functions.

\* On / Off

#### **Video Zoom**

This sets whether or not to activate zoom function at the time of video recording. Date & time imprinted here \* On / Off

### **Audio**

This sets whether or not to record audio at the time of video recording.

\* On / Off

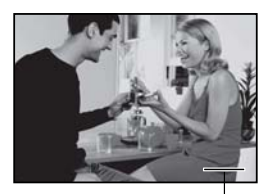

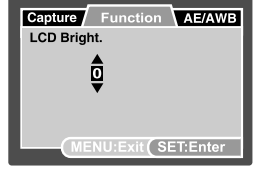

# **Photography Menu (AE/AWB tab)**

- 1. Slide the mode switch to  $\begin{bmatrix} 1 \end{bmatrix}$  and set the mode dial to one of the photography modes.
- 2. Press the **MENU** button, and select the [AE/AWB] menu with the  $\blacktriangleright$  button.
	- The  $[AE/AWB]$  tab of the photography menu is displayed.
- 3. Select the desired [AE/AWB] option item with the  $\blacktriangle / \blacktriangledown$  buttons, and press the **SET** button to enter its respective menu.
- 4. Select the desired setting with the  $\blacktriangle$  /  $\nabla$  buttons, and press the **SET** button.
- 5. To exit from this menu, press the **MENU** button.

### **White Balance**

This sets the white balance capturing under a variety of lighting conditions and permits images to be captured that approach the conditions that are seen by the human eye.

- \* [ **Blank** ] Auto
- $\cdot$  [  $\mathcal{Q}$  ] Incandescent
- $*$   $\Box$   $\Box$  Fluorescent 1
- $*$   $\sqrt{2}$  ] Fluorescent 2
- $*$   $\begin{bmatrix} \frac{1}{2} & 1 \end{bmatrix}$  Day Light
- $* [\bigcirc]$  Cloudy
- $*$   $\Box$   $\Box$  Manual

### **Manual WB**

This manually sets the white balance and stores it. Use of this is convenient when the white balance does not offer a good match.

Before select [Execute] determine the subject (such as a white paper) that will be used to set the white balance.

\* Cancel / Execute

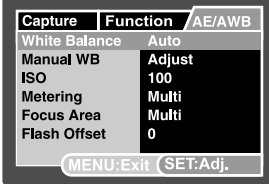

# **ISO**

This sets the sensitivity for capturing images. When the sensitivity is raised (and the ISO figure is increased), photography will become possible even in dark locations, but the more pixelated (grainier) the image will appear. \* 64 / 100 / 200 / 400 / Auto

- 
- In the [Auto] setting, the ISO value is automatically selected from ISO 64 to ISO 200.
	- In the [ $\textdegree$ ] mode, the ISO function cannot be used. And the ISO setting will be automatically set between ISO 64 and ISO 400.
	- [Auto] setting is not available for [Tv], [Av] and [M] mode.

### **Metering**

**NOTE** 

This sets the metering method for calculating the exposure.

- \* **[** $\Xi$ ] Multi: The entire area of the screen is measured, and the exposure is calculated.<br>\* **[** $\Theta$ ] Spot: A very small portion of the center of the screen is measured, and the exposure is calc
	- A very small portion of the center of the screen is measured, and the exposure is calculated.
- \*  $\overline{1}$  | Average: The exposure is measured all of the image area.

## **Focus Area**

This sets the focusing area.

- \* Multi: The function of auto focus finds the best proper position from 9 blocks of focus area.
- \* Center: The function of auto focus adjusts focus at the center of image.

## **Flash Offset**

This sets the flash strength. The flash power becomes strong when selecting "+" values. The flash power becomes soft when selecting "-" values.

 $* +2 / +1 / 0 / -1 / -2$ 

# **Playback Menu**

In the  $\lceil \sqrt{2} \rceil$  mode, set which settings are to be used for playback.

- 1. Slide the mode switch to  $\lceil \blacktriangleright \rceil$ .
- 2. Press the **MENU** button.
	- $\blacksquare$  The playback menu is displayed.
- 3. Select the desired option item with the  $\triangle$  /  $\nabla$  buttons, and press the **SET** button to enter its respective menu.
- 4. Select the desired setting with the  $\blacktriangle$  /  $\nabla$  buttons, and press the **SET** button.
- 5. To exit from the menu, press the **MENU** button.

#### **Slide Show**

Refer to section in this manual titled "Slideshow Display" for further details.

### **DPOF**

Refer to section in this manual titled "DPOF Settings" for further details.

#### **Protect**

Refer to section in this manual titled "Protecting Images" for further details.

### **Copy**

Refer to the section in this manual titled "Copying Files from Internal Memory to a Memory Card" for further details.

#### **LCD Bright.**

Refer to section in this manual titled "LCD Bright." in Photography Menu (Function tab) for further details.

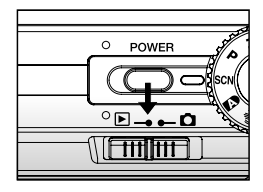

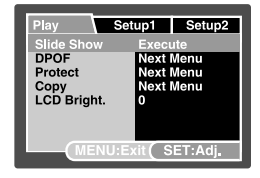

# **Setup1 Menu**

Set your camera's operating environment.

- 1. Slide the mode switch to  $\lceil \blacktriangleright \rceil$ .
- 2. Press the **MENU** button, and select the [Setup1] menu with the  $\blacktriangleright$  button.
	- $\blacksquare$  The [Setup1] menu is displayed.
- 3. Select the desired setting with the  $\triangle$  /  $\nabla$  buttons, and press the **SET** button to enter its respective menu.
- 4. Select the desired setting with the  $\blacktriangle$  /  $\nabla$  buttons, and press the **SET** button.

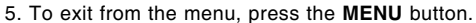

#### **Media Info.**

This displays the free capacity of the SD memory card (or internal memory). If the SD memory card is not inserted, free capacity of internal memory is displayed.

#### **Fr. No. Reset**

This creates a new folder. The photographed images are recorded to the newly created folder from number 0001.

\* Cancel / Execute

### **Format**

Refer to section in this manual titled "Formatting an SD Memory Card or Internal Memory" for further details.

## **Beep**

Refer to section in this manual titled "Beep" in Photography Menu (Function tab) for further details.

### **Auto OFF**

If no operation is performed for a specific period of time, the power to the camera is automatically turned off. This feature is useful to reduce battery wear.

\* 1 Min. / 2 Min. / 3 Min.

### **Start Logo**

Refer to section in this manual titled "Changing Start Up Screen" for further details.

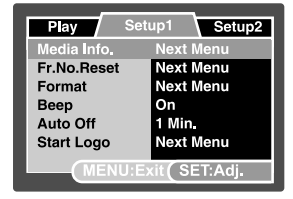

# **Setup2 Menu**

- 1. Slide the mode switch to  $\lceil \cdot \rceil$ .
- 2. Press the **MENU** button, and select the [Setup2] menu with the  $\blacktriangleright$  button.
	- $\blacksquare$  The [Setup2] menu is displayed.
- 3. Select the desired [Setup2] option item with the  $\blacktriangle / \blacktriangledown$  buttons, and press the **SET** button to enter its respective menu.
- 4. Select the desired setting with the  $\triangle$  /  $\nabla$  buttons, and press the **SET** button.
- 5. To exit from the menu, press the **MENU** button.

#### **Date/Time**

Refer to section in this manual titled "Setting the Date and Time" for further details.

### **Sys. Reset**

This returns all basic settings to the camera's default settings. The time setting will not be reset.

\* Cancel / Execute

## **Language**

Refer to section in this manual titled "Choosing the Display Language" for further details.

## **Video Output**

This sets video output system of the video equipment that you are going to connect to the camera. \* NTSC / PAL

# **System Info.**

This displays the firmware version of the camera.

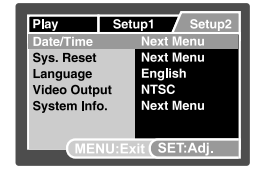

# **TRANSFERRING RECORDED IMAGES AND VIDEOS TO YOUR COMPUTER**

To transfer images/video clips from the camera to your computer, follow these steps:

- **Step 1:** Installing the USB driver (Windows 98 users only)
- **Step 2:** Connecting the camera to your computer
- **Step 3:** Downloading images and video files

System Requirements (Windows)

- Pentium 166 MHz or higher
- $W$ indows 98/98SE/Me/2000/XP
- $\blacksquare$  128MB RAM
- 128MB hard disk space
- $\blacksquare$  CD-ROM drive
- Available USB port

System Requirements (Macintosh)

- PowerPC G3/G4
- $\Box$  OS 9.0 or later
- $\blacksquare$  128MB RAM
- 128MB hard disk space
- $\blacksquare$  CD-ROM drive
- Available USB port

# **Step 1: Installing the USB Driver**

#### Windows 98 computers

The USB driver on the CD-ROM is exclusively for Windows 98 computers. Installing the USB driver on computers running Windows 2000/ME/XP is not necessary.

- 1. Insert the CD-ROM that came with the camera into your CD-ROM drive. The welcome screen appears.
- 2. Click "**INSTALL USB DRIVER**". Follow the on-screen instructions to complete the installation. After the USB driver has been installed, restart your computer.

#### **Macintosh OS 9.0 computers**

For Mac OS 9.0 or higher, the computer will automatically recognize the camera and load its own USB drivers.

# **Step 2: Connecting the Camera to Your Computer**

- 1. Connect one end of the USB cable to the USB terminal of the camera.
- 2. Connect the other end of the USB cable to an available USB port on your computer.
- 3. Turn on your camera.
	- $\blacksquare$  The [USB] screen appears.
- 4. Select [PC] and press the **SET** button.
- 5. From the Windows desktop, double click on "My Computer".
- 6. Look for a new "Removable disk" icon. Typically, the camera will be assigned drive letter "e" or higher.
- 7. Double click on the removable disk and locate the DCIM folder.
- 8. Double click on the DCIM folder to open it to find more folders.
	- $\blacksquare$  Your recorded images and video clips will be inside these folders.
	- Copy & Paste or Drag-N-Drop image and video files to a folder on your computer.

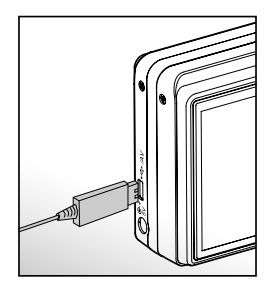

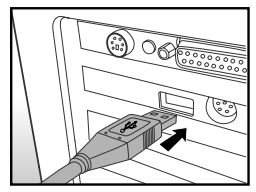

Mac users: Double-click the "untitled" or "unlabeled" disk drive icon on our desktop. iPhoto may automatically launch.

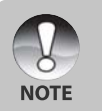

The data saved to the internal memory (memory card) may be damaged if the power to the camera is cut off during image transfer. We recommend that you use the AC power adapter when connecting the camera to the PC.

# **Step 3: Downloading Images and Video Files**

When the camera is turned on and connected to your computer, it is considered to be a disk drive, just like a floppy disk or CD. You can download (transfer) images by copying them from the "Removable disk" ("untitled" or "unlabeled" disk on a Macintosh) to your computer hard drive.

#### **Windows**

Open the "removable disk" and subsequent folders by double clicking on them. Your images are inside these folder(s). Select the images that you want, and then choose "Copy" from the "Edit" menu. Open the destination location (folder) and choose "Paste" from the "Edit" menu. You may also drag and drop image files from the camera to a desired location.

#### **Macintosh**

Open the "untitled" disk icon, and the destination location on your hard disk. Drag and drop from the camera to the desired destination.

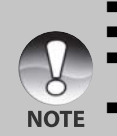

- Do not open the battery cover during USB cable connection.
- Memory card users may prefer to use a memory card reader (highly recommended).
	- A video playback application is not included with the package. Make sure that a video playback application has been installed in your computer.
- If you cannot download images/video clips stored in the internal memory, you may copy those files to an SD memory card first and then transfer to your computer. Refer to section in this manual titled "Copying Files from Internal Memory to a Memory Card" for further details.

# **CONNECTING TO A PICTBRIDGE COMPLIANT PRINTER**

If a printer that supports PictBridge is available, images can be printed by connecting the digital still camera directly to the PictBridge-compatible printer without using a computer.

#### **Connecting the camera to the printer**

- 1. Connect one end of the USB cable to your camera.
- 2. Connect the other end of the USB cable to the USB port on the printer.
- 3. Turn on your camera.
- 4. The [USB] screen is displayed. Select [PRINTER] with the  $\triangle/\blacktriangledown$ buttons, and press the **SET** button.

#### **Printing images**

When the camera is properly connected to a PictBridge compliant printer, the PictBridge menu is displayed on the monitor.

- 1. Select the item you want to configure with the  $\triangle$ / $\blacktriangledown$  buttons, and press the **SET** button.<br>■ [Images]:
	- Select whether you want to print specific image or all images. You may also select printing number for specific image.
	- Date Print]: According to the printer type, select whether you want to print the image with date imprint or not.

 $\blacksquare$  [Paper Size]: Select the desired paper size according to the printer type.

- [Layout]: Select the desired printing layout according to the printer type.
- $\blacksquare$  [Print]: After all settings are configured, select this item to start printing.
- 2. If you select [Images] in the previous step, the figure shown on the right hand side will appear. Select [Single] or [All] with the  $\triangle/\blacktriangledown$  buttons, and press the **SET** button.
	- $\blacksquare$  [Single]: Select to print one specific image.
	- $\blacksquare$  [All]: Select to print all images.
	- $\blacksquare$  [Exit]: Exit from Images option.

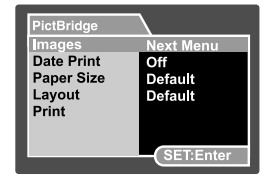

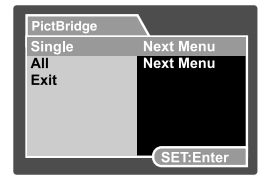

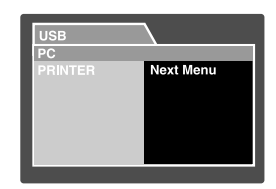

- 3. If you select [Single] in the previous step, the figure shown on the right hand side will appear.
	- Select the image that you want to print with the  $\triangleleft$ / $\triangleright$  buttons.
	- Select the [Print Num.] (up to 99) with the **A/V** buttons.
	- $\blacksquare$  After selecting the desired image and printing number, press the **SET** button to confirm.
- 4. Select [Exit] with the S**/**T buttons, and press the **SET** button.

5. Select [Print] with the S**/**T buttons, and press the **SET** button to start printing.

- 6. The printing starts and the figure shown on the right hand side appears.
	- $\blacksquare$  The [Complete] will be displayed temporarily, reminding you that the printing procedure is finished.
	- $\blacksquare$  If a print error is detected, the [Print Error] will be displayed.

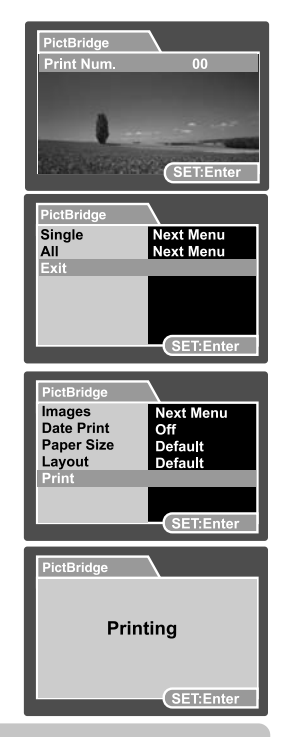

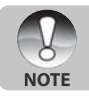

- The image printing may be failed if the power to the camera is cut off.
- We recommend that you use the AC power adapter/charger when connecting the camera to the printer.

# **EDITING SOFTWARE INSTALLATION**

# **Installing Photo Explorer**

Ulead® Photo Explorer provides a simple and efficient way to transfer, browse, modify and distribute digital media. Acquire photos, video or sound clips from various digital device types and easily browse or add personal descriptions; make timely modifications; or distribute the media through the medium of your choice: E-mail, Print, Slideshow Presentations. It is an indispensable all-in-one tool for owners of digital cameras, WebCams, DV camcorders, scanners, or anyone who strives to effectively organize a large collection of digital media.

#### **To install Photo Explorer:**

- 1. Insert the CD-ROM that came with the camera into your CD-ROM drive. The welcome screen appears.
- 2. Click "**INSTALL PHOTO EXPLORER 8.0**". Follow the on-screen instructions to complete the installation.

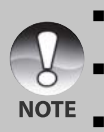

 $\overline{\phantom{a}}$ 

- For more information about the operation of Photo Explorer application software, refer to its respective help documentation.
	- For Windows 2000/XP users, please make sure to install and use the Photo Explorer in "Administrator" mode.
- Photo Explorer is not supported on the Mac. iPhoto or iPhoto2 is recommended.

# **Installing Photo Express**

Ulead® Photo Express is a complete photo project software for digital images. The step-by-step workflow, visual program interface, and in-program help assist users in creating exciting photo projects. Acquire digital photos effortlessly from digital cameras or scanners. Organize them conveniently with the Visual Browse mode. Use hundreds of ready-to-use templates such as albums, cards, posters, slideshows, and more. Edit and enhance images with photo editing tools, photographic filters, and special effects. Embellish projects by adding creative design elements such as frames, callouts, and stamp objects. Share results with family and friends via e-mail and multiple print options.

#### **To install Photo Express:**

- 1. Insert the CD-ROM that came with the camera into your CD-ROM drive. The welcome screen appears.
- 2. Click "**INSTALL PHOTO EXPRESS 5.0**". Follow the on-screen instructions to complete the installation.

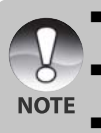

- For more information about the operation of Photo Express application software, refer to its respective help documentation.
	- For Windows 2000/XP users, please make sure to install and use the Photo Express in "Administrator" mode.
- $\blacksquare$  Photo Express is not supported on the Mac.

# **Installing Cool 360**

Ulead® COOL 360™ quickly and easily allows photo editing consumers to transform a series of photos into 360° or wide-angle panoramic scenes for an immersive viewing experience. COOL 360's intuitive interface and easy-to-use wizard deliver great-looking panoramas fast while advanced warping, blending and alignment tools ensure excellent results. Share finished panoramas via email, create Web pages or insert them into documents and presentations.

#### **To install Cool 360:**

**NOTE** 

1. Insert the CD-ROM that came with the camera into your CD-ROM drive. The welcome screen appears.

2. Click "**INSTALL Cool 360 SE**". Follow the on-screen instructions to complete the installation.

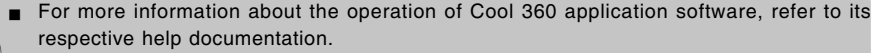

- For Windows 2000/XP users, please make sure to install and use the Cool 360 in "Administrator" mode.
- Cool 360 is not supported on the Mac.

# **CAMERA SPECIFICATIONS**

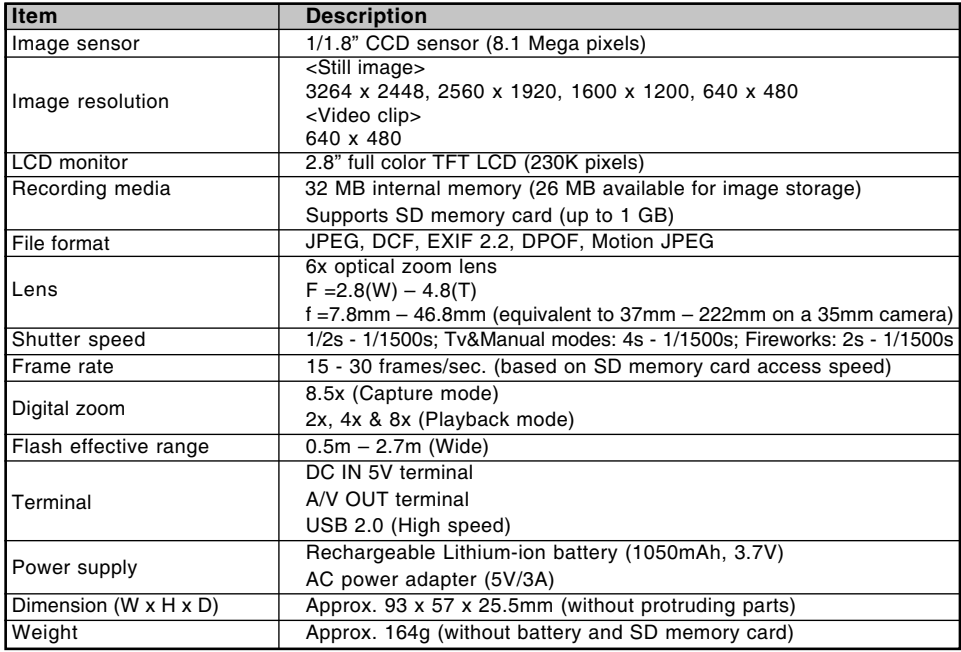

\*Design and specifications are subject to change without notice.

# **TROUBLESHOOTING**

Refer to the symptoms and solutions listed below before sending the camera for repairs. If the problem persists, contact your local reseller or service center.

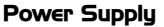

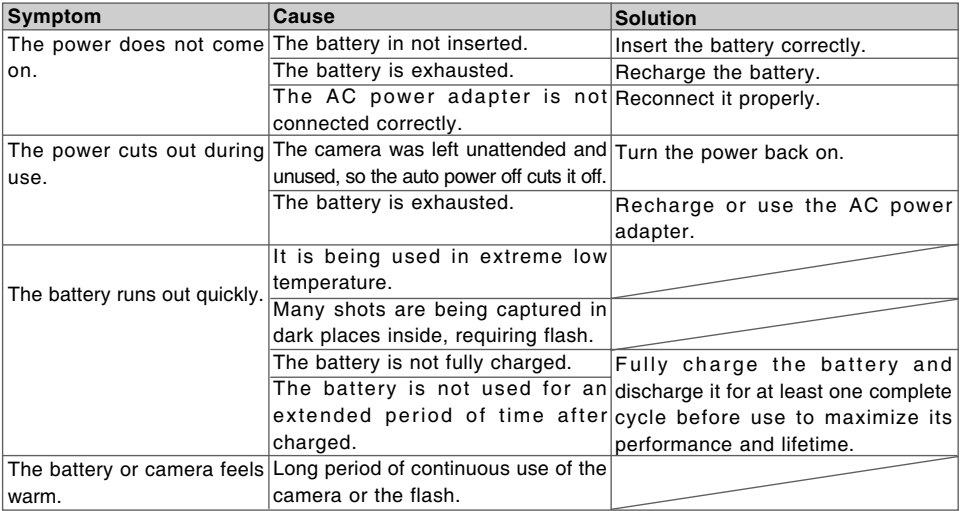

### Shooting

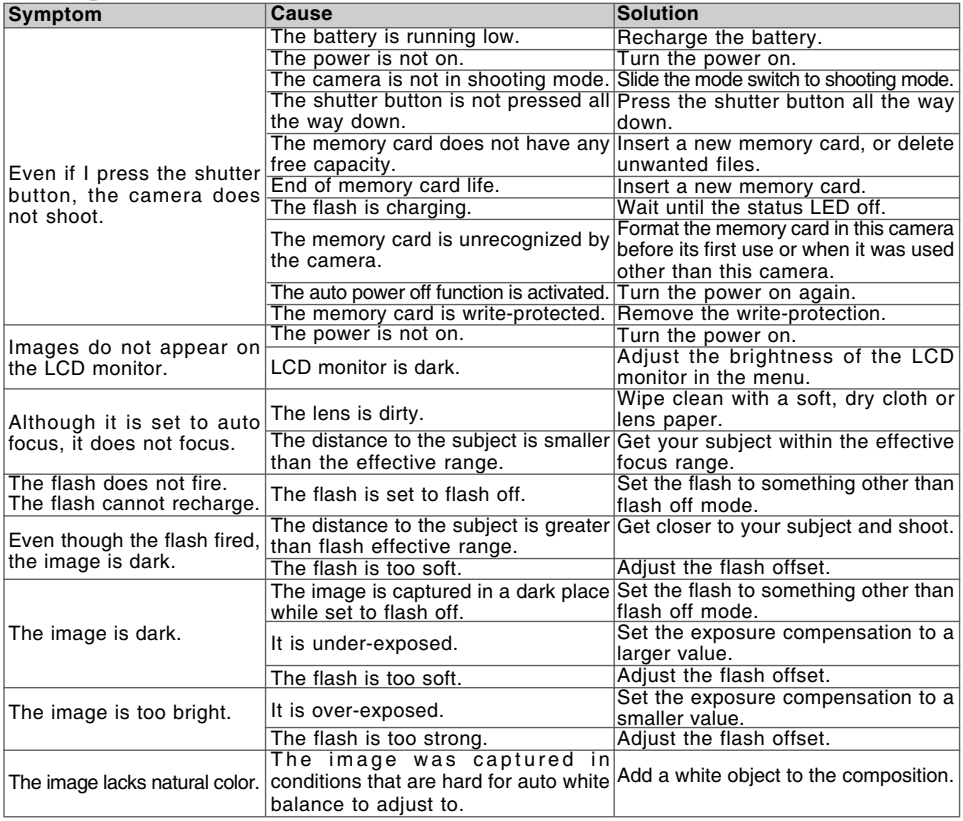

## Playback

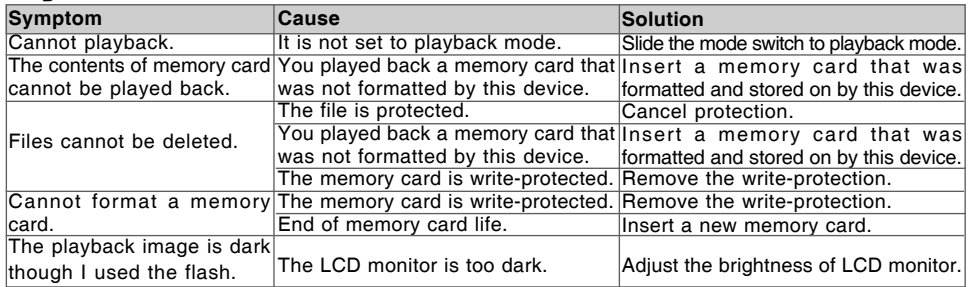

# Other Problems

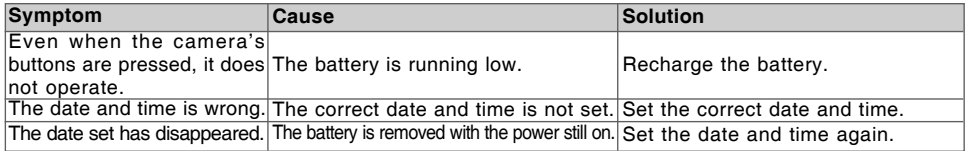

# About connecting to your computer/software

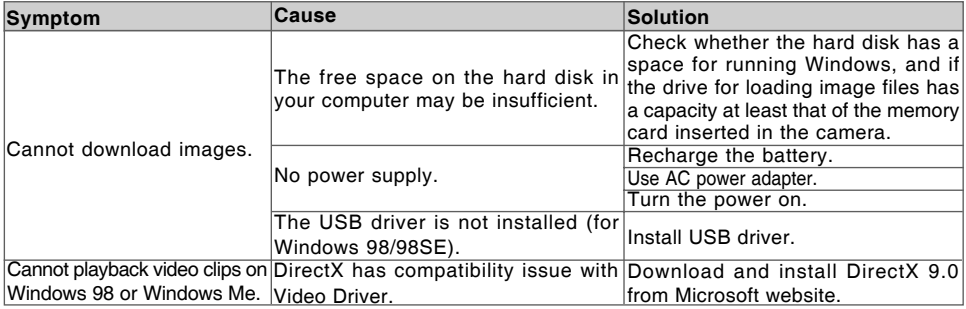

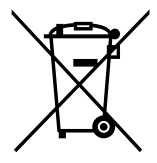

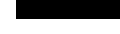

Attention: Your product is marked with this symbol. It means that used electrical and electronic products should not be mixed with general household waste. There is a separate collection system for these products.

#### **A. Information on Disposal for Users (private households)**

#### **1. In the European Union**

Attention: If you want to dispose of this equipment, please do not use the ordinary dust bin!

Used electrical and electronic equipment must be treated separately and in accordance with legislation that requires proper treatment, recovery and recycling of used electrical and electronic equipment. Following the implementation by member states, private households within the EU states may return their used electrical and electronic equipment to designated collection facilities free of charge\*. In some countries\* your local dealer may also take back your old product free of charge if you purchase a similar new one.

\*) Please contact your local authority for further details.

If your used electrical or electronic equipment has batteries or accumulators, please dispose of these separately beforehand according to local requirements.

By disposing of this product correctly you will help ensure that the waste undergoes the necessary treatment, recovery and recycling and thus prevent potential negative effects on the environment and human health which could otherwise arise due to inappropriate waste handling.

#### **2. In other Countries outside the EU**

If you wish to discard this product, please contact your local authorities and ask for the correct method of disposal.

For Switzerland: Used electrical or electronic equipment can be returned free of charge to the dealer, even if you don't purchase a new product. Further collection facilities are listed on the homepage of www.swico.ch or www.sens.ch.

#### **B. Information on Disposal for Business Users**

#### **1. In the European Union**

If the product is used for business purposes and you want to discard it:

Please contact your local dealer who will inform you about the take-back of the product. You might be charged for the costs arising from take-back and recycling. Small products (and small amounts) might be taken back by your local collection facilities.

For Spain: Please contact the established collection system or your local authority for take-back of your used products.

#### **2. In other Countries outside the EU**

If you wish to discard of this product, please contact your local authorities and ask for the correct method of disposal.